# HUST CNC BENDING MACHINE OPERATION MANUAL H4B 2-AXIS

2005-09

# **Contents**:

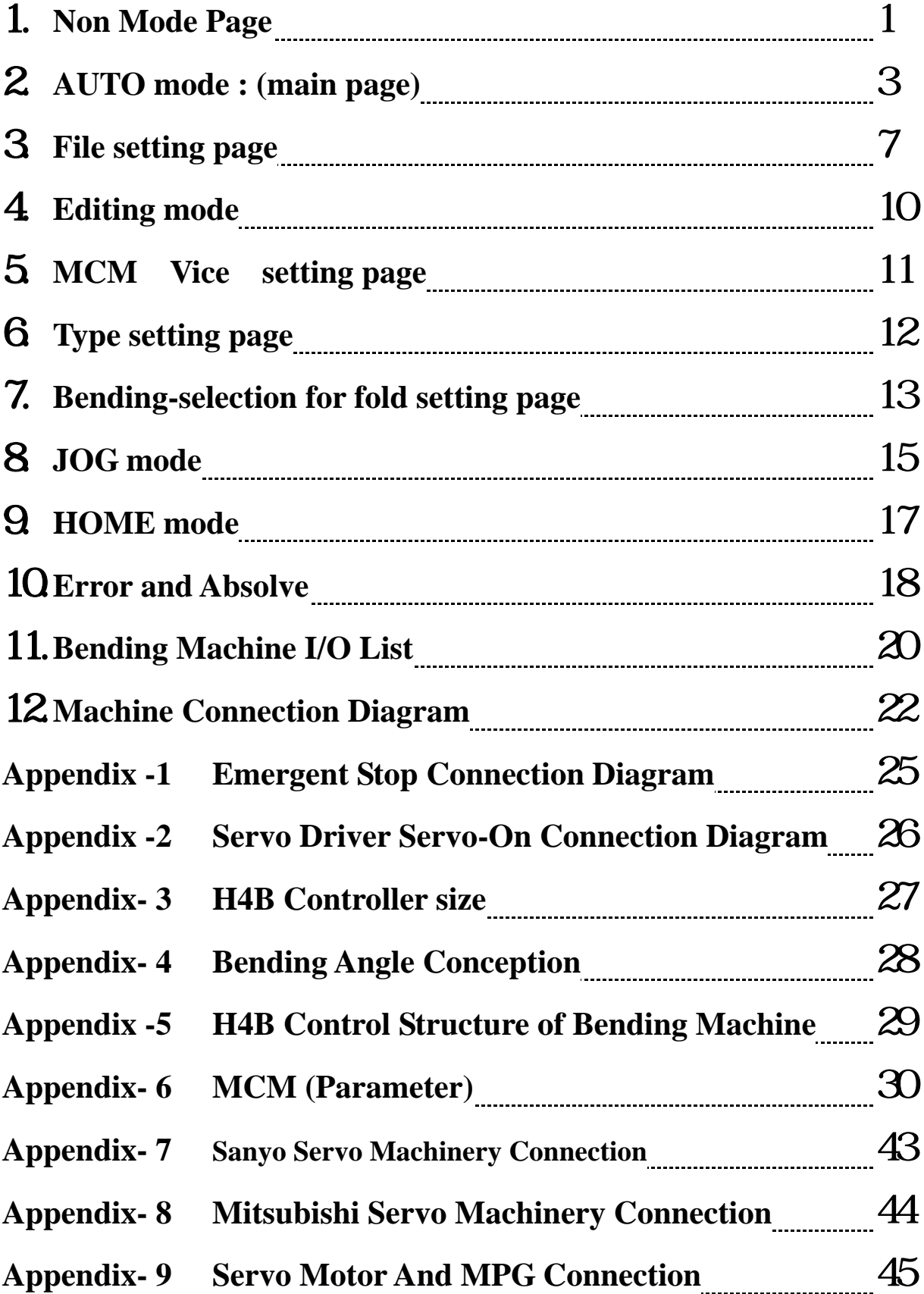

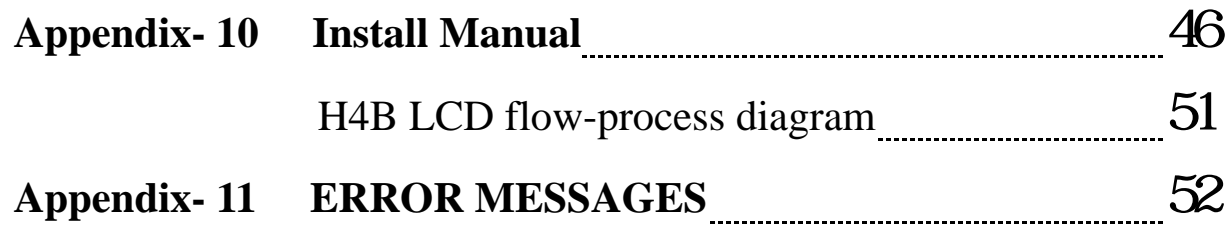

**When the controller is power on it will download some data. So do not operate the controller till the download operation finished.** 

開機資料處理中 Data Loading 請稍候 ...... Please Wait ......

## **1. Non Mode Page**

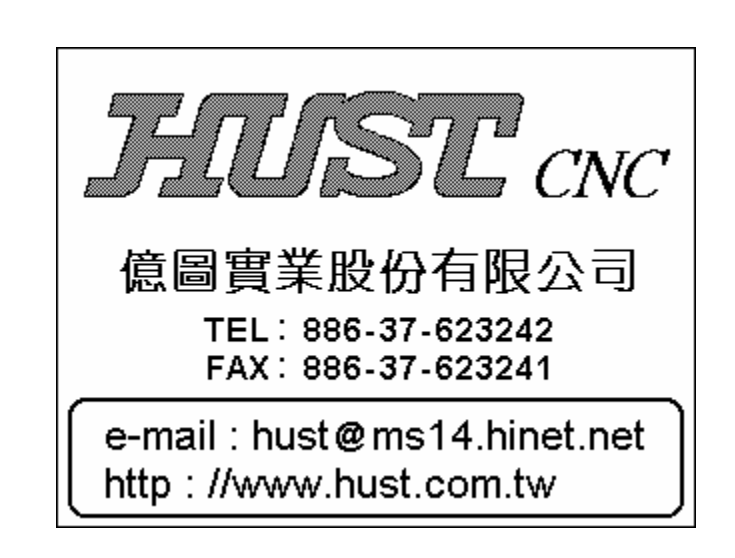

To main page : Press "AUTO" on the key board

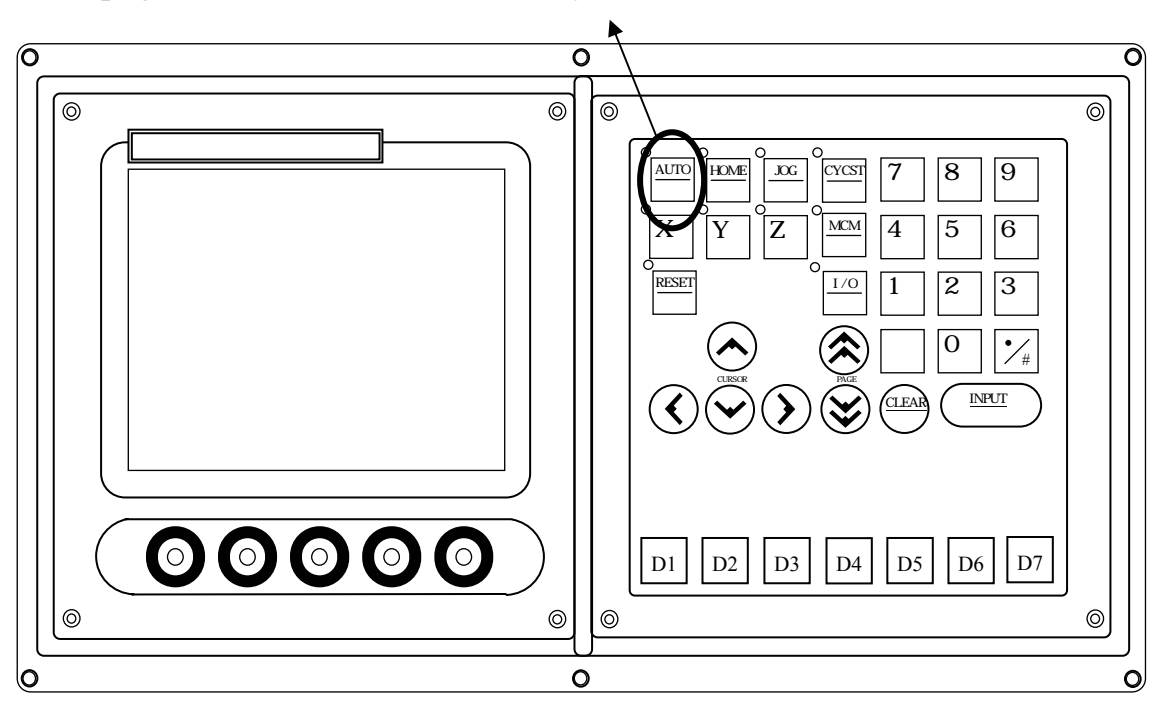

Caution !!! When the power is reopened, plz execute 3 Axes to home

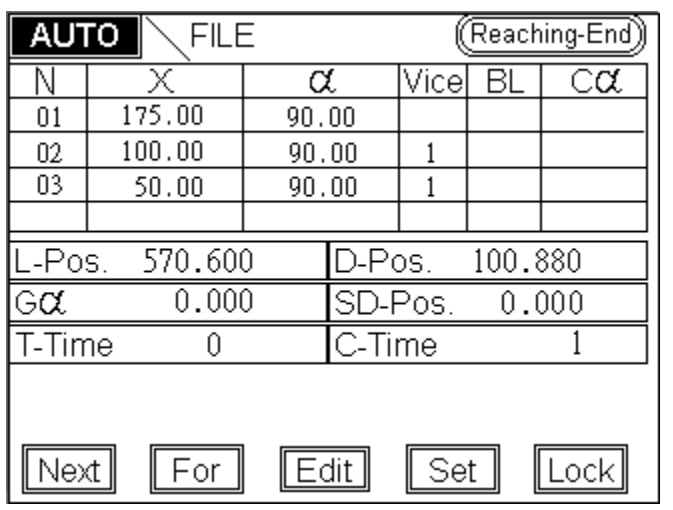

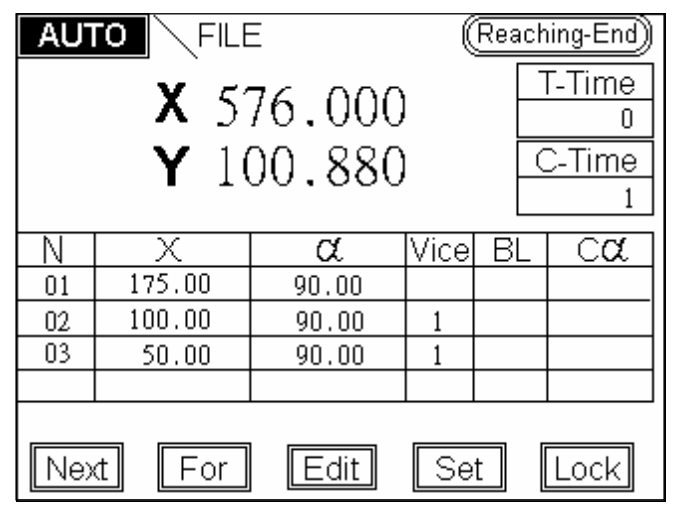

The "Bigger Word Coordinate" switched by "D1" or "AUTO"

- (1) Function key
	- 1. CYCST Cycle start
		- a. Press this key to run the program.
		- b. When the program is running, the LED-light located left-up of the CYCST will be on. Then the number of piece bended will begin to be counted.
	- 2. Lock

When pressing this key, the running program will stop at this step.

Press again to cancel.

3. RESET

CNC gives an order to controller that let it stay on the non-mode, and the frame jumps to the non-mode page.

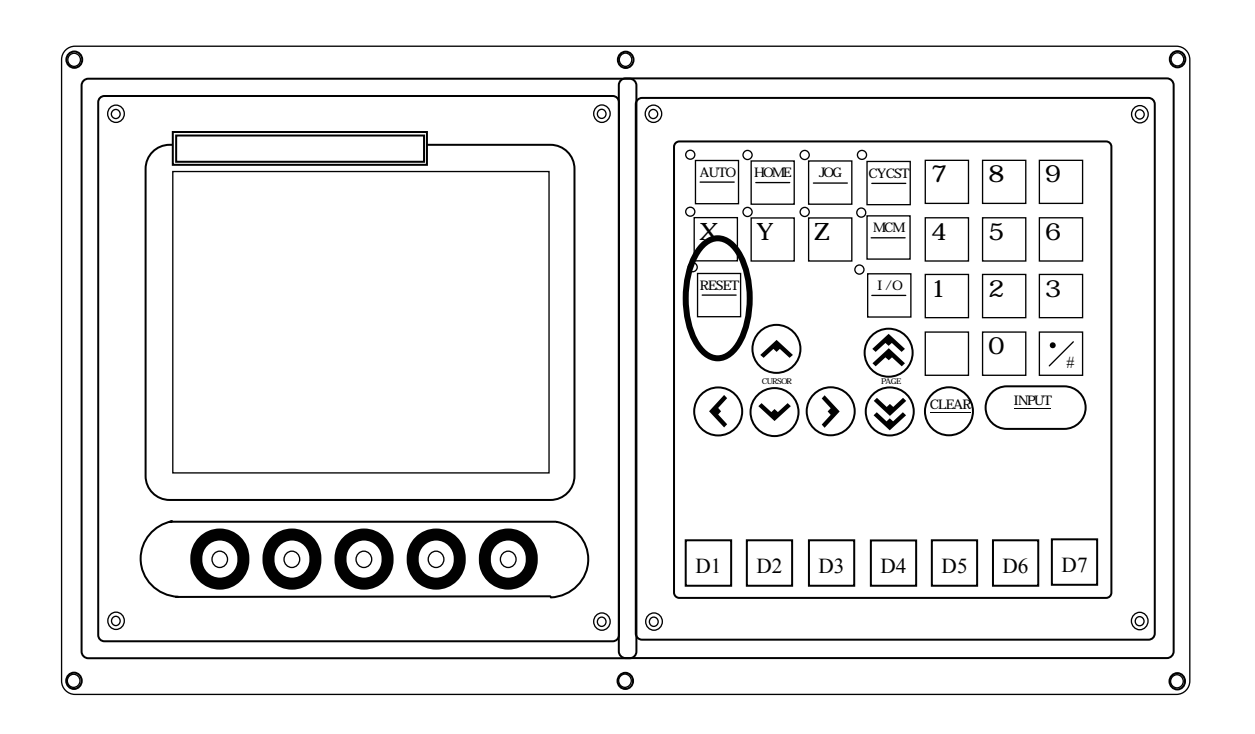

4. Edit : (Detailed operation on P8)

When pressing this key on any mode, the controller will execute RESET first. Let the controller stay on non-mode status and then jump to the file-set page.

- 5. Set
	- a. When pressing this key on any mode, this key will highlight. It means that the controller is not running any program. And use CURSOR key to set the value of Total-Cor., SD-position ,Total-number and Count number.

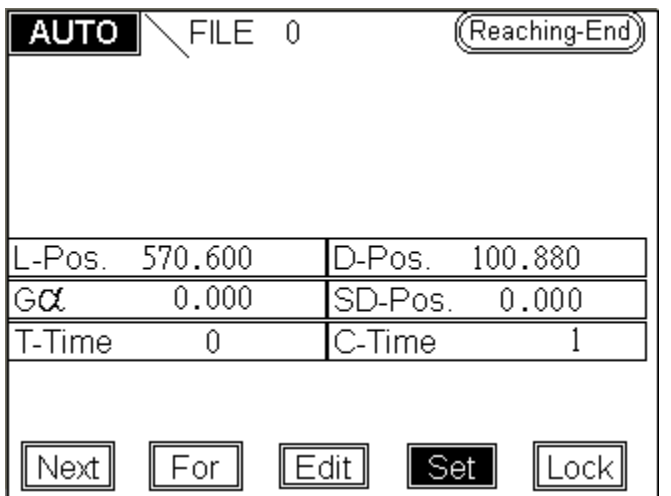

6. FORWARD : Execute last program

Do not press the NEXT key again when the white light is not canceled.

Because the program is not running over

- 7. NEXT : Execute next program Do not press the FORWARD key again when the white light is not canceled. Because the program is not running over
- (2) Additional description : When the setting key is highlight

1. Total correction Gα : Programs in the file are all corrected When trying to bending 90 degree, the angle is not enough : Set value positive too deep : Set negative value

 $EX 1$ 

- a. The Y-axis D-axis movement of one unit is set as  $0.01$  (P- D =  $0.01$ ). Set in the mode of Edit FOLD UN-SET.
- $\mu$  G = 5.000 ( total correction )
- c. The unit of the total correction is P-  $D \times G$  ÷ 1000 = 0.010  $\times$  5000 ÷ 1000 = **0.05 mm**

EX 2 :

- a. The Y-axis D-axis movement of one unit is set as  $0.04$  (P- D =  $0.04$ ). Set in the mode of Edit FOLD UN-SET.
- $\mu$  G = 5.000 ( total correction )
- c. The unit of the total correction is P-  $D \times G$  ÷ 1000 = 0.040  $\times$  5000 ÷ 1000 = **0.2 mm**
- 2. SD-position :

Input the location of angle-axis directly. Then press CYCST key to execute it. When the position is arrived, the number of D-axis will be canceled automatically. At this time we can press CYCST key to run the program directly.

3. T-Time :

Set total number of pieces

4. C-Time :

When it has run all the programs, the number will be added by 1 (Number of piece)

- (3) Display :
	- 1. Press RESET to the frame of non-mode.
	- 2. Status display
		- a. When the number of work pieces is up to the setting The MARK

Reaching-End will highlight if the setting value is not equal to 0 OR current number is  $>$  or  $=$  the setting number.

- b. K-OUT 0
- c.  $UP-H$  0
- $d$  UN-H 0
- e. UN-V 0
- f. TH 0

When status is shown, it can not be operated by controller.

- 3. L-axis : X-coordinate Show the position of L-axis right now.
- 4. D-axis : Y-coordinate Show the position of D-axis right now

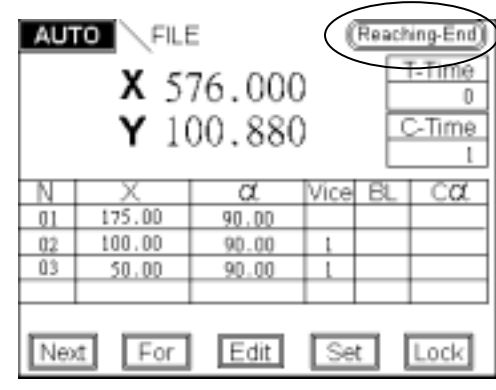

## **3. File setting page :**

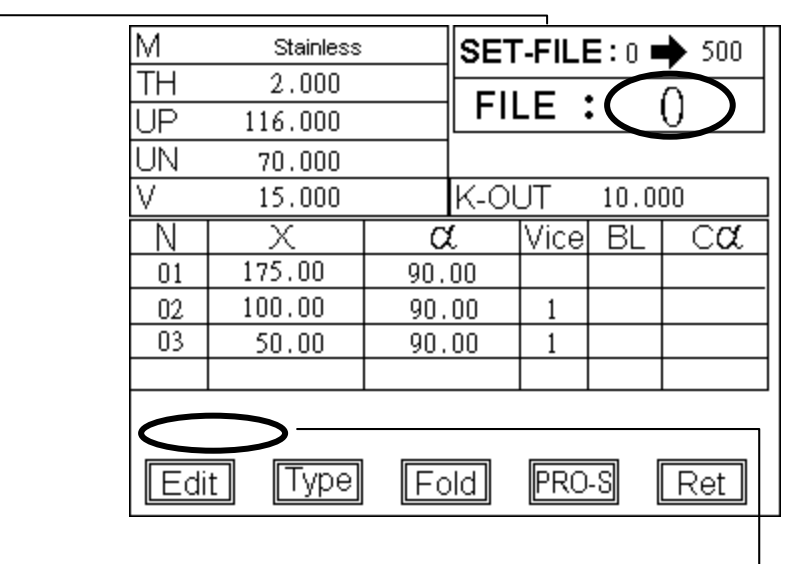

(1) Show the maximum number of file can be set.

(2) Press the number keys on the keyboard directly. Input the number of file ( Number will show up the EDIT key.) When input the number of file and then press INPUT key, "data loading please wait…" will show below. When it disappears , we can choose other function key.

(3) After the number of file is set, please go to the page of BENDING-SELECTION and TYPE-SET to enter correct data. Then we go to the EDIT page input bending program.

(4) Edit :

Go to the program-edit-set page

(5) Type :

Go to type-set page. See the page of type demonstration

(6) Bending :

Go to bending page. See the page of type demonstration

(7) Program selection key

Go to the main page of program number selection.

(8) In this page ,Thickness TH , material M ,highness of upper-UNIT CHICE UP UN, inner width V and keep-out K-OUT are shown their relative information in that file. If we want to change them, we can go to the page of TYPE or BENDING to do some correction.

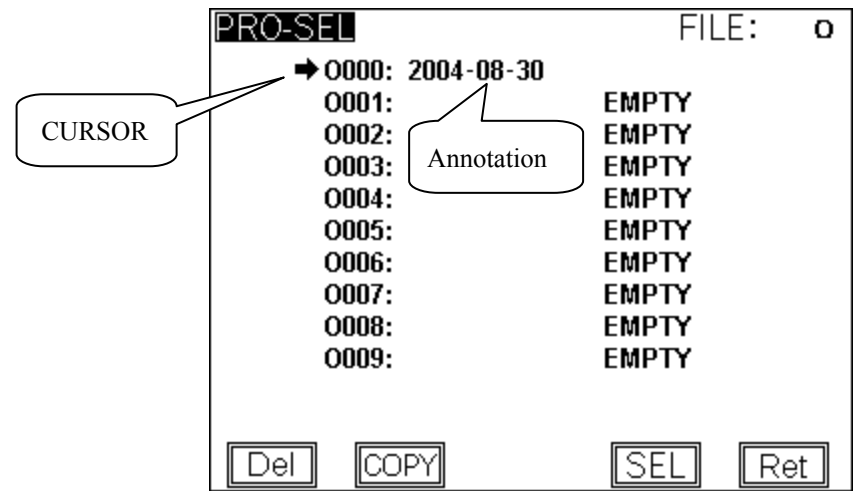

The main page of program number selection

- (1). Press PAGE or CURSOR key to move the cursor.
- (2). Ret key back to the **File setting page.**
- (3). COPY key go to the **PRO-COPY page.**
- (4). Move to the set number then press the SELECT SEL key.

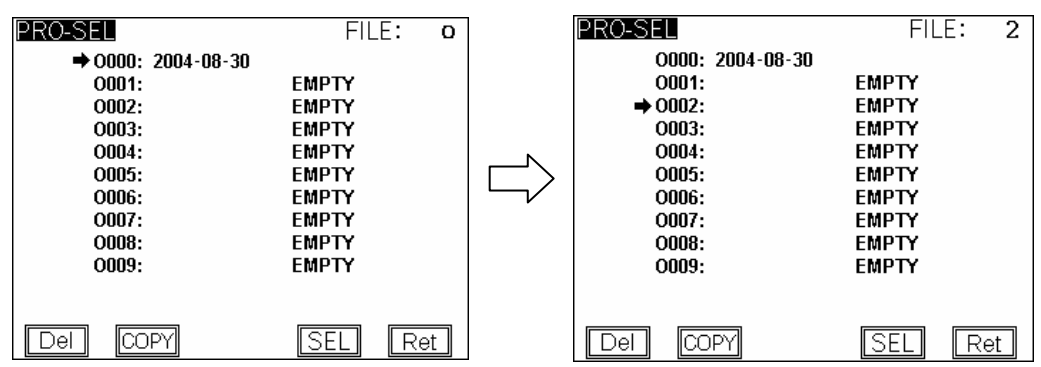

- (5). DELETE Del key: When you are trying to delete the program number the cursor pointing at, the confirming line will be shown as the picture below
	- Press Y Delete the content of the program.
	- Press N Back to the former page.

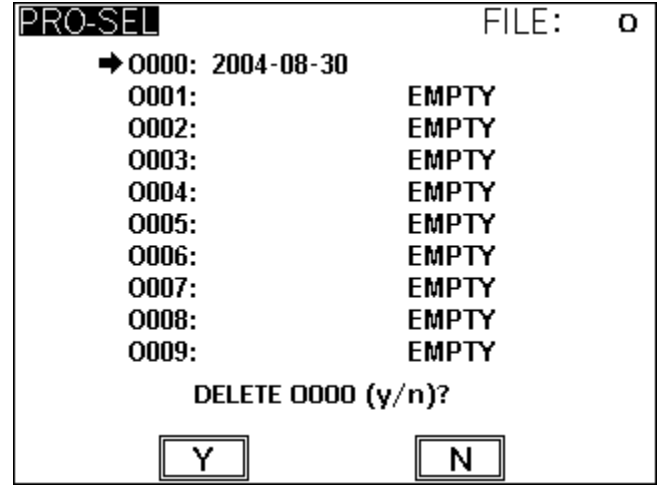

The program-copy page

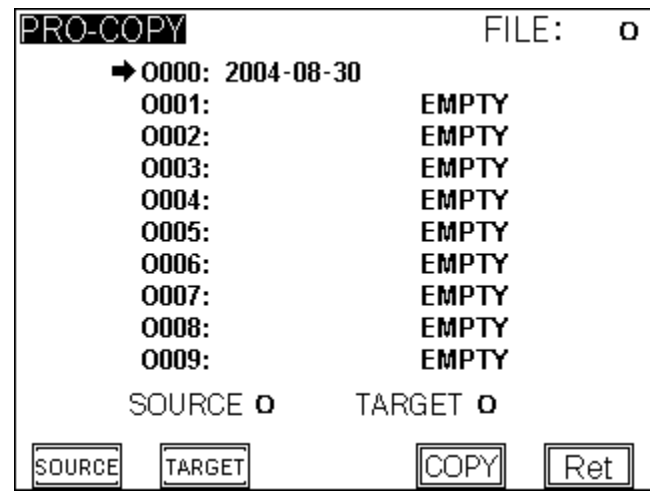

- (1). Move the cursor to the program number to be copied and press the SOURCE key.
- (2). Then move the cursor to the program number to be placed and press the TARGET key.
- (3). Press the COPY key. The operation of copying program will be executed.

## **4. Edit mode**

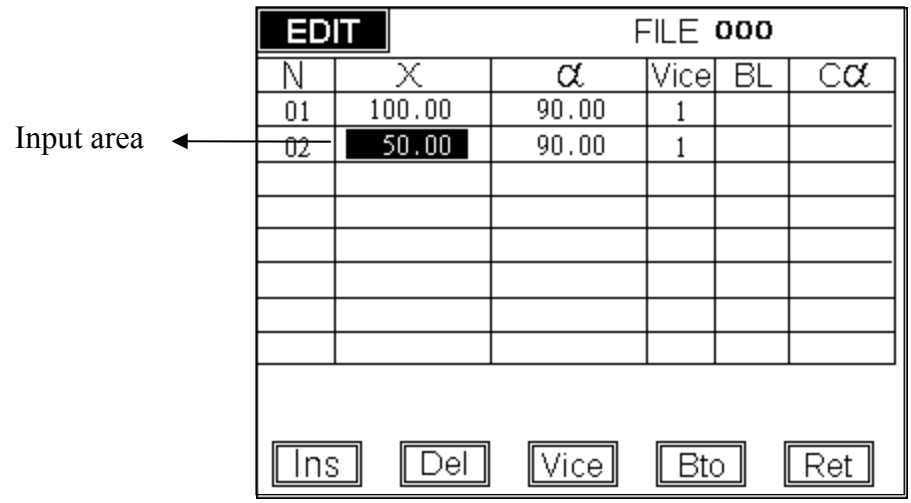

- (1) Press the CURSOR key to move to the column to be input. Then input the value.
	- a. When the cursor is located on the last line of program, by pressing the cursor-down key the controller will insert one blank program line automatically. If you are not going to use this blank program line, please press the DELETE key to delete this blank program.
	- b. If you want to set the value as "BLANK", you can press the CLEAR key first and then press the INPUT key. The setting column will be on the blank status.
- (2) BTO key (Back To One) Move the cursor back to the first node.
- (3) MCM key Go to the PARAMETER setting page.
- (4) DELETE key Del. Delete the setting value of one line.
- (5) INSERT key Ins.

Insert one line of blank program below current cursor.

```
PS
```
- (1). When the MCM setting value is 0, the program has no recycle and no DX. It ranges from 0 to 10.
- Ex : Function setting Vice Value 1: The program will execute first motion by the MCM-setting page. Value 2: The program will execute second motion by the MCM-setting page. ETC…

(2). If there is some blank node, please delete it. Or it will effect on the operation of simulation and rebirth.

## **5. MCM**(**Vice**)**setting page:**

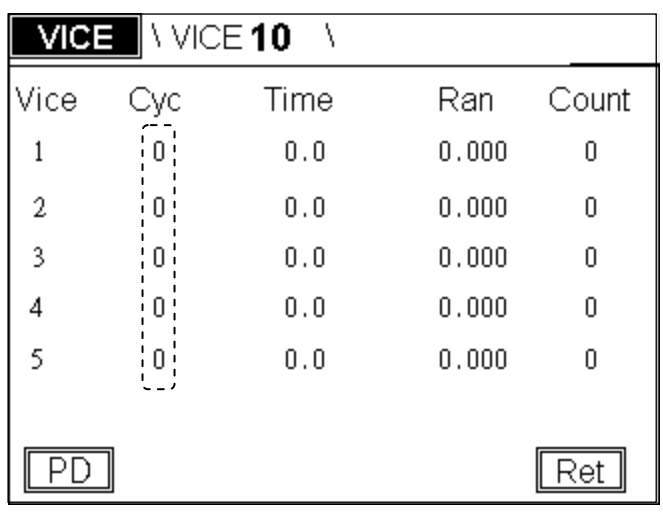

(1) Cycle Cyc

Square input-area number chosen

value  $1 \rightarrow$  Successful recycle. bending arc

value  $0 \rightarrow$  Failed recycle. Only run the distance of DX

 By using this function you must set counter value as not zero. Or this function will be useless.

(2) Delay Time Time Range from 0 to 9.9s

Cycle setting value  $1$ : The pausing time is set as when executing cycle motion for bending arc, there is a pausing time between each time bending.

(3) DX

Set the distance of X-axis move out or cycle when bending.

(4) Count :

If the cycle setting value is 1, the program motion will proceed orderly by Ran setting value.

Ex : If the Ran value is 3mm, count value is 10 , X-axis will proceed 3mm and repeat 10 times. And each time will proceed after I007 signal changes on to off.

#### **Attention :**

When the cycle setting value is 1, we must notice that if the total distance of cycle will be over X initial coordinate. between X difference and keep-out setting If it dose, system will adjust cycle value automatically.

## **EX:**

Set value of cycle to 1, Ran to 3, count to 10, X initial coordinate to 20.000, keep-out area to 7.9, System will adjust it to 4 times automatically.

- $3 \times 10^{3}$  30
- 20 7.9 12.1
- 30 12.1 count value will turn to 4 automatically.

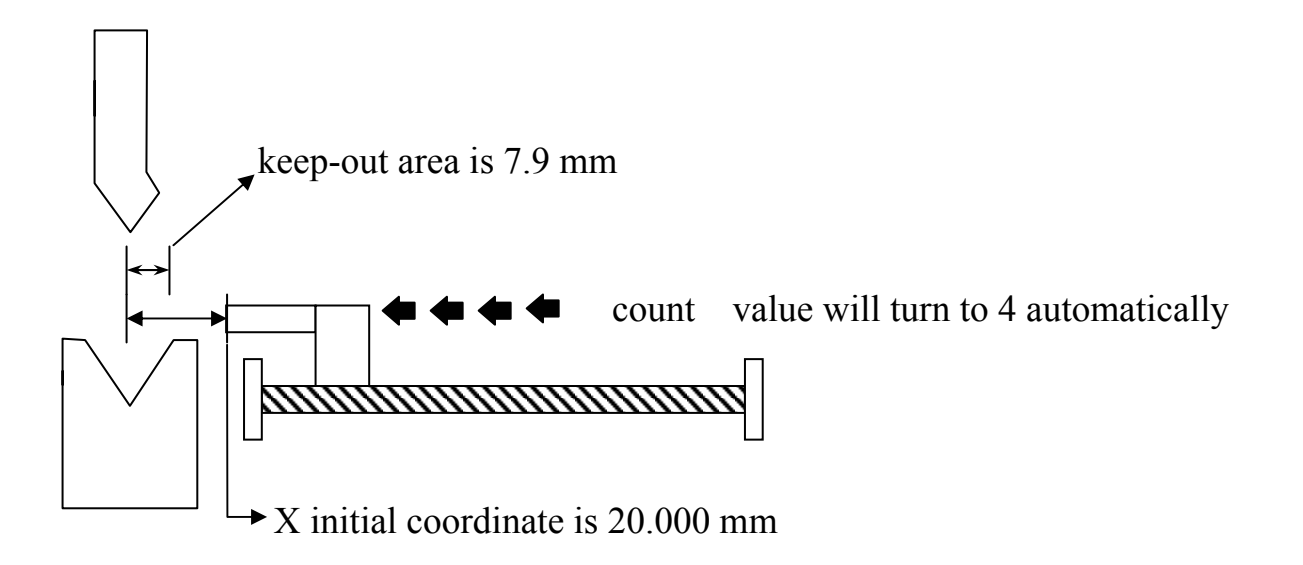

# **6. Type setting page:**

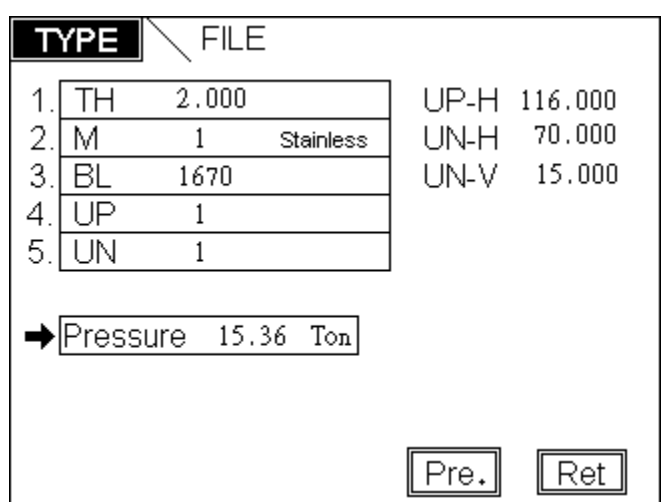

- (1) Thickness : TH Input the thickness of bending piece.
- (2) Material : M
	- Setting : 0 Stainless steal. 1 Iron
		- 2 Aluminum.
- (3) Upper- CHICE : UP Input the number of upper- CHICE
- (4) Unit-CHICE : UN Input the number of unit- CHICE
- (5) Calculation : Pressure When finishing inputting data of bending-selection and type, the bending pressure needed will shown up by pressing this key
- (6) Width : BL Calculate all the conditions about bending pressure.

## **7. Bending-selection for fold setting page :**(**FOLD**)

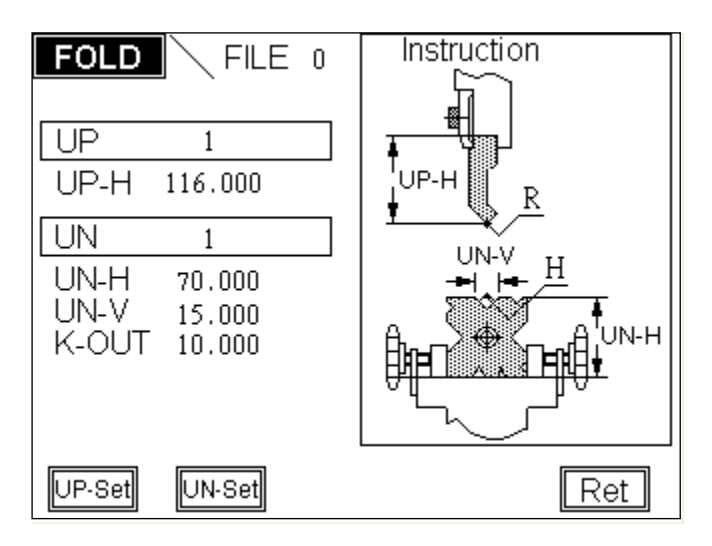

- (1) Upper-CHICE number : UP Input the serial number of upper- CHICE
- (2) UNIT- CHICE number : UN Input the serial number of unit- CHICE

## (3) UP-SET :

Total file setting of UP-SET is 16.

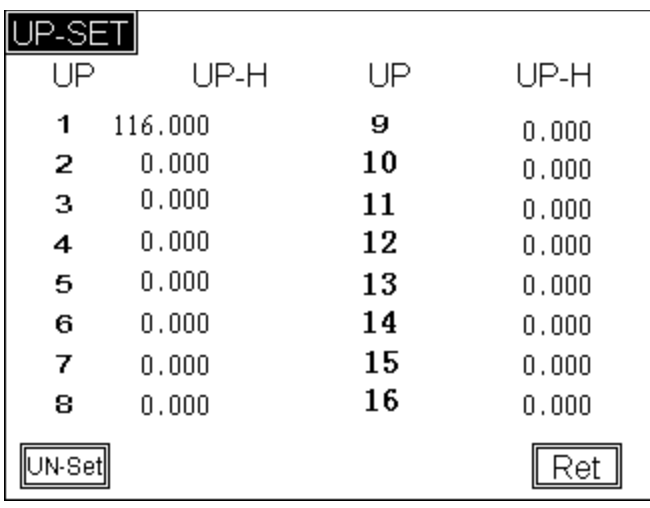

## (4) UNIT-SET :

Total file setting of UNIT-SET is 32.

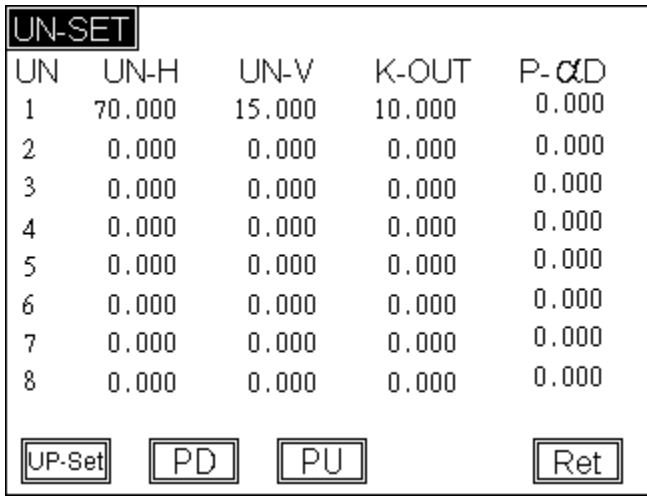

The upper-highness UP-H unit- highness UN-H and unit-vice UN-V will show up after the value of upper and unit setting.

PS : The upper file and UNIT file can match each other freely

# **8. JOG mode**

(1) The page will move to JOG mode by pressing  $\boxed{\infty}$  key. (this key will fail when the program is running)

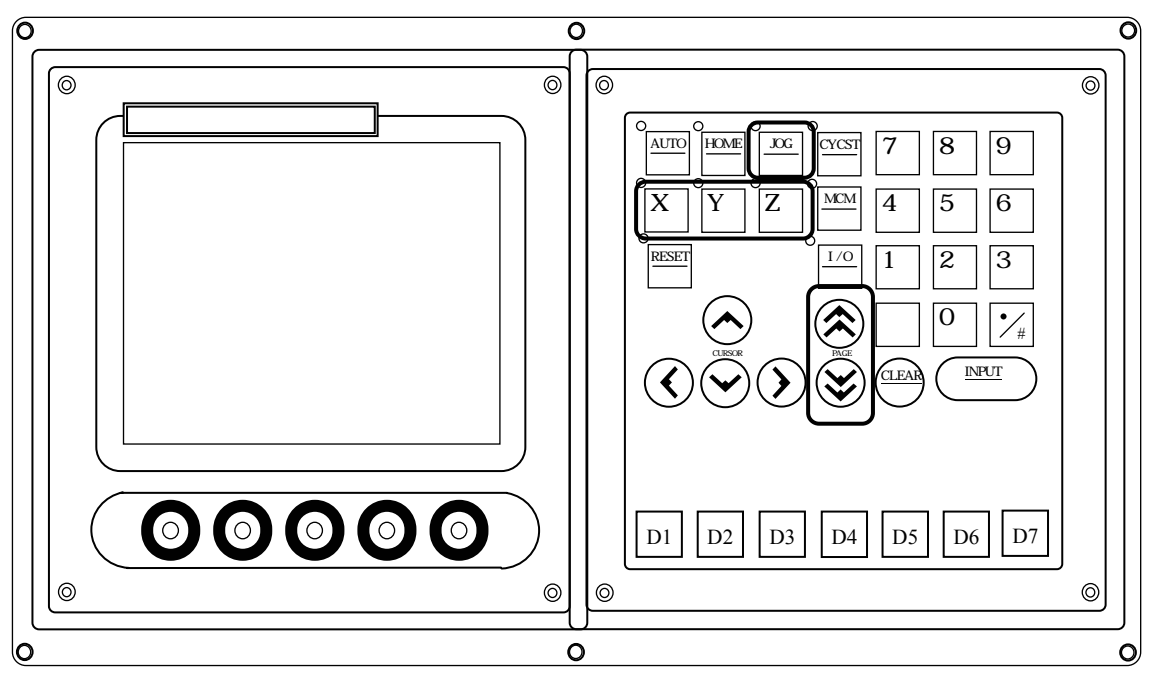

(2) Choose axis value of JOG by MPG or choose it on the keyboard. When the MPG is off, then the function on the keyboard is on.

 $L$ -axis $(X)$  D-axis $(Y)$ Parameter  $22 = 0$  The function is on by MPG hand wheel. Parameter  $22 = 1$  JOG operation on the keyboard. *Setting by engineer*

(3) Turn the "MPG" or press "PAGE" key  $\rightarrow$  Manual control

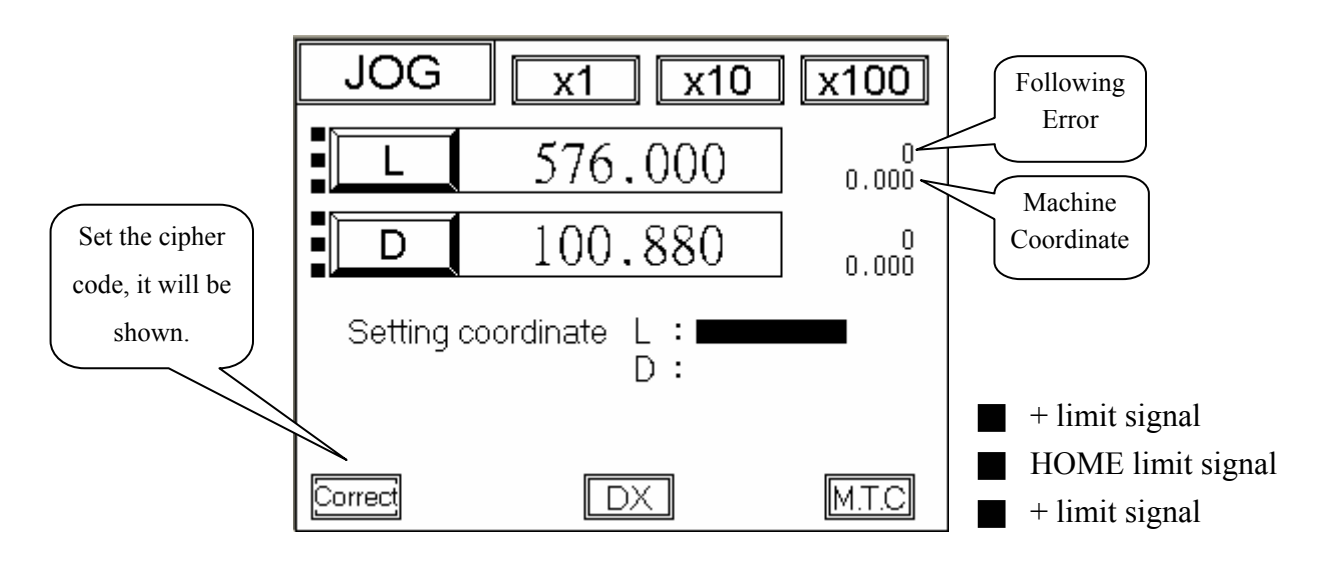

(4) After inputting assign point of each axis, by pressing the "M.T.C" key, the axis will move to the assign coordinate.

When executing this operation, some error maybe occur

- Err 51 The X-axis positive way assign value is bigger than the setting value.
- Err 52 The X-axis negative way assign value is smaller than the "Keep-Out" area value.
- Err 53 The angle-axis D-axis positive way assign value is bigger than the setting value.
- Err 54 The angle-axis D-axis negative way assign value is smaller than the setting value.
- (5) DX add pressure limit When this function is on, it will highlight. When the DX signal  $1007 = 1$  is coming in, the X-axis will do the operation of DX. The distance is based on the VICE of the 10th group of EDIT MODE.
- (6) Correct Just only L-axis X
	- 1. move the L-axis and measuring.

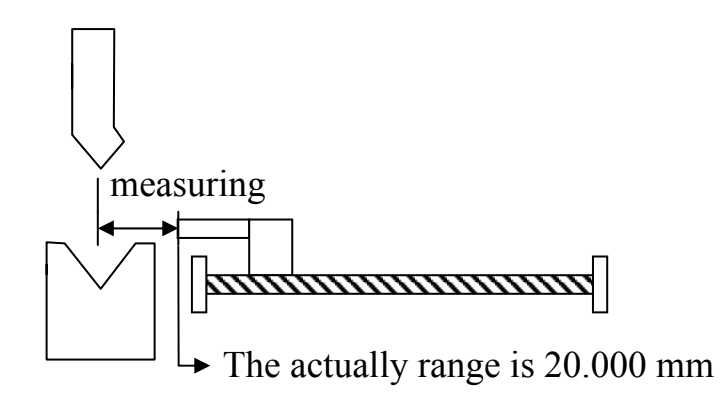

- 2. Enter the L-axis of measuring value 20.000
- 3. Press the Enter key twice to correct the error.

The coordinate correction page

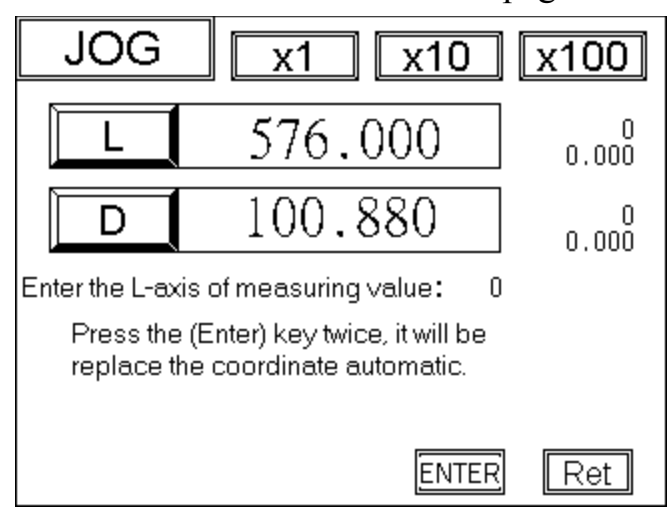

## **9. HOME mode**

(1) It will move to the HOME-mode page by pressing  $\frac{f_{\text{HOME}}}{f_{\text{HOME}}}$  key (This key will fail when the program is running.)

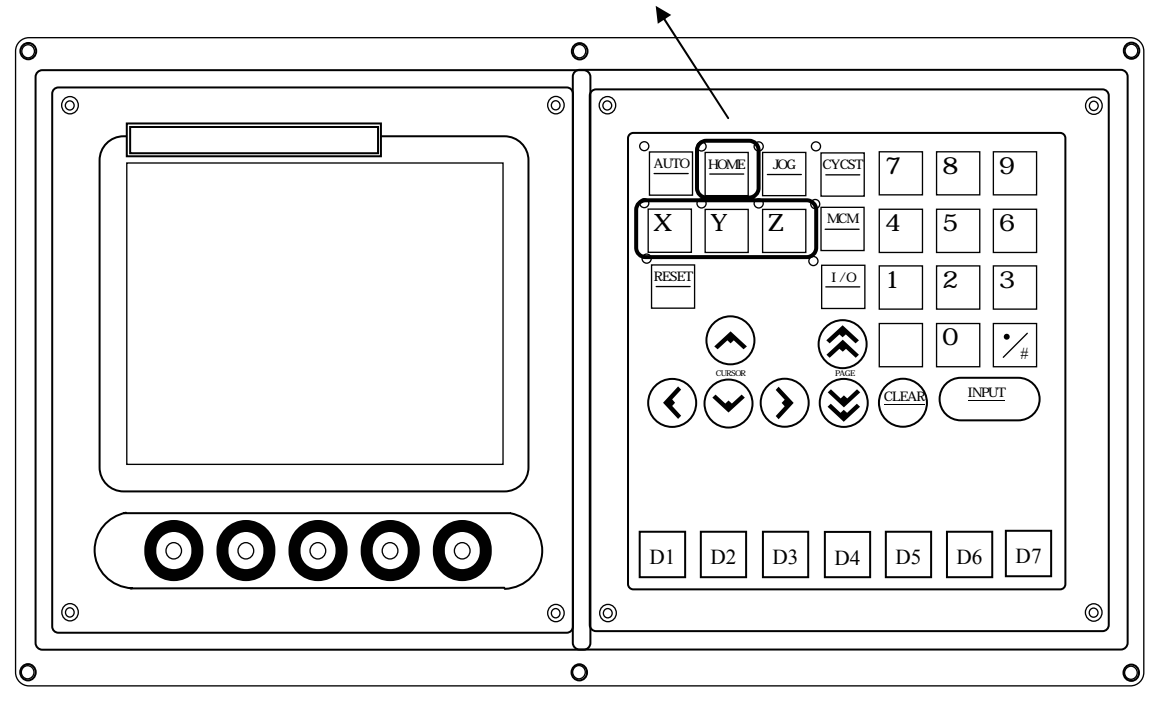

(2) Choose axis to home operation on the keyboard.  $L$ -axis $(X)$  D-axis $(Y)$ 

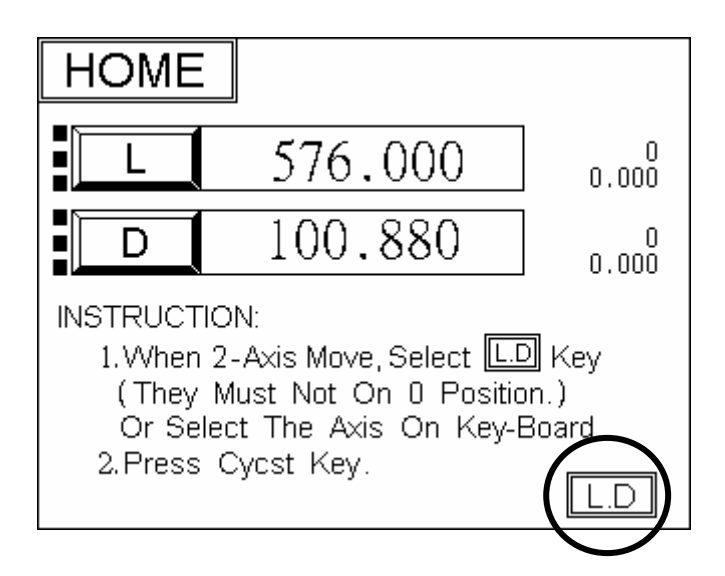

- (3) Press CYCST key. Motor begins to execute the motion to HOME.
- (4) After the motion done, press AUTO key to the main page.

## 10. **Error and Absolve (total Error page**

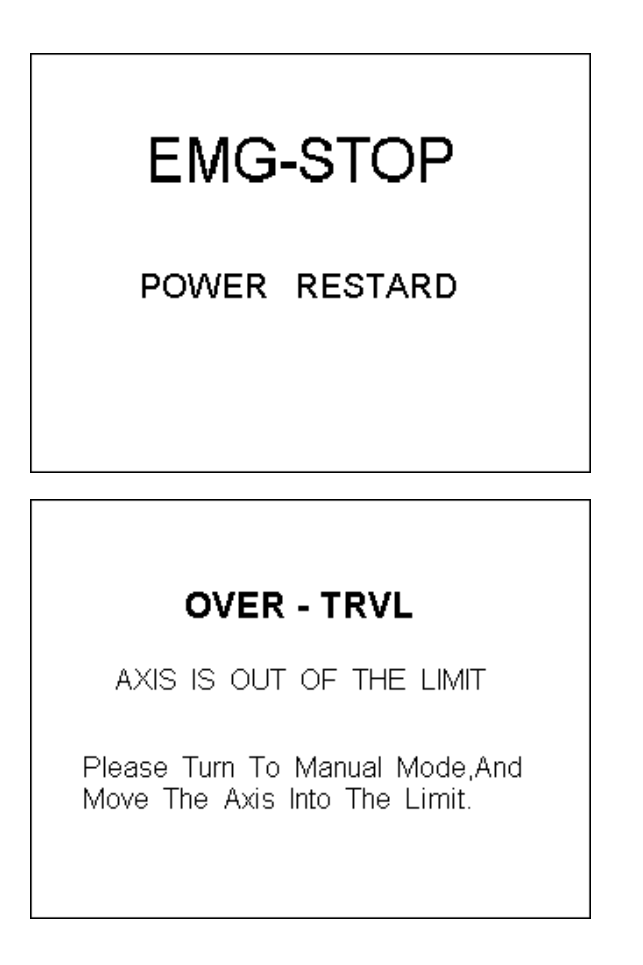

# **KEEP-OUT**

L-AXIS IS INTO THE "K-OUT" RANGE

STEP:

- 1. PUSH L-AXIS OUT OF THE "K-OUT" OR RESET THE "K-OUT" RANGE.
- 2. PUSH "RESET" KEY.
- 3. EXECUTE "HOME" OPERATION

# **SERVO ERROR**

#### **POWER RESTART**

# **MESSAGE**

- 1.Last time before the power off, there was the signal of servo error.
- 2. Correspondent axis must be executed to return the machine coordinate, then you can press cycst.

# **11. Bending Machine I/O List**

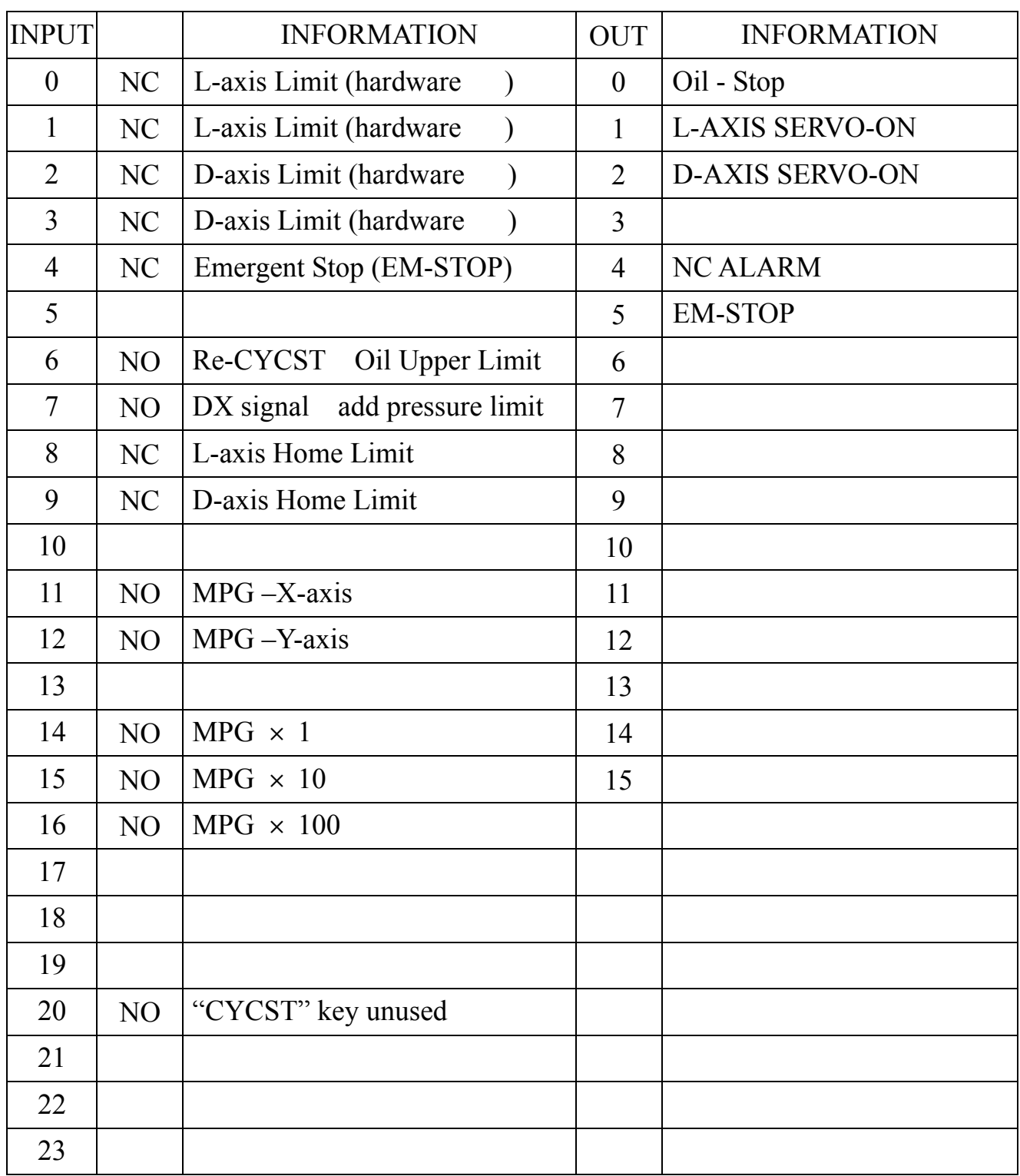

NO Normally-Open NC Normally-Close

# OT limit and HOME limit can be found in the parameter page 2. They are set as Normally-Open or Normally-Close. And the default is Normally-Close.

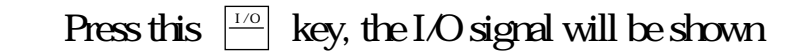

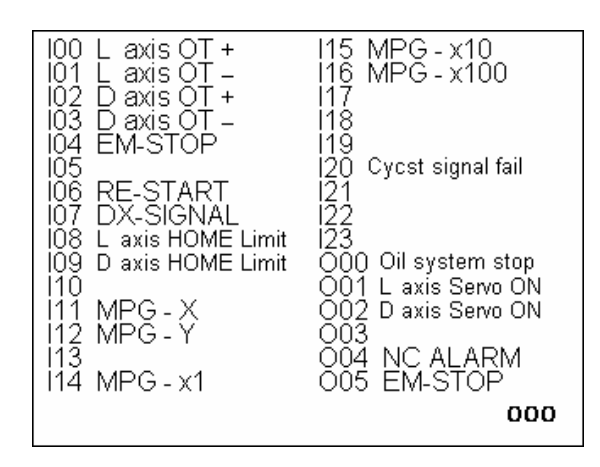

## **Input Signal**

 (Input Board)Connect signal line to input board of HUST, and then connect to input connector on the H3BN through DB25LF of the input board. Using HUST input board has an advantage that it will protect the controller lines of H3BN series. This connecting way is only suit for the input connector of NPN type

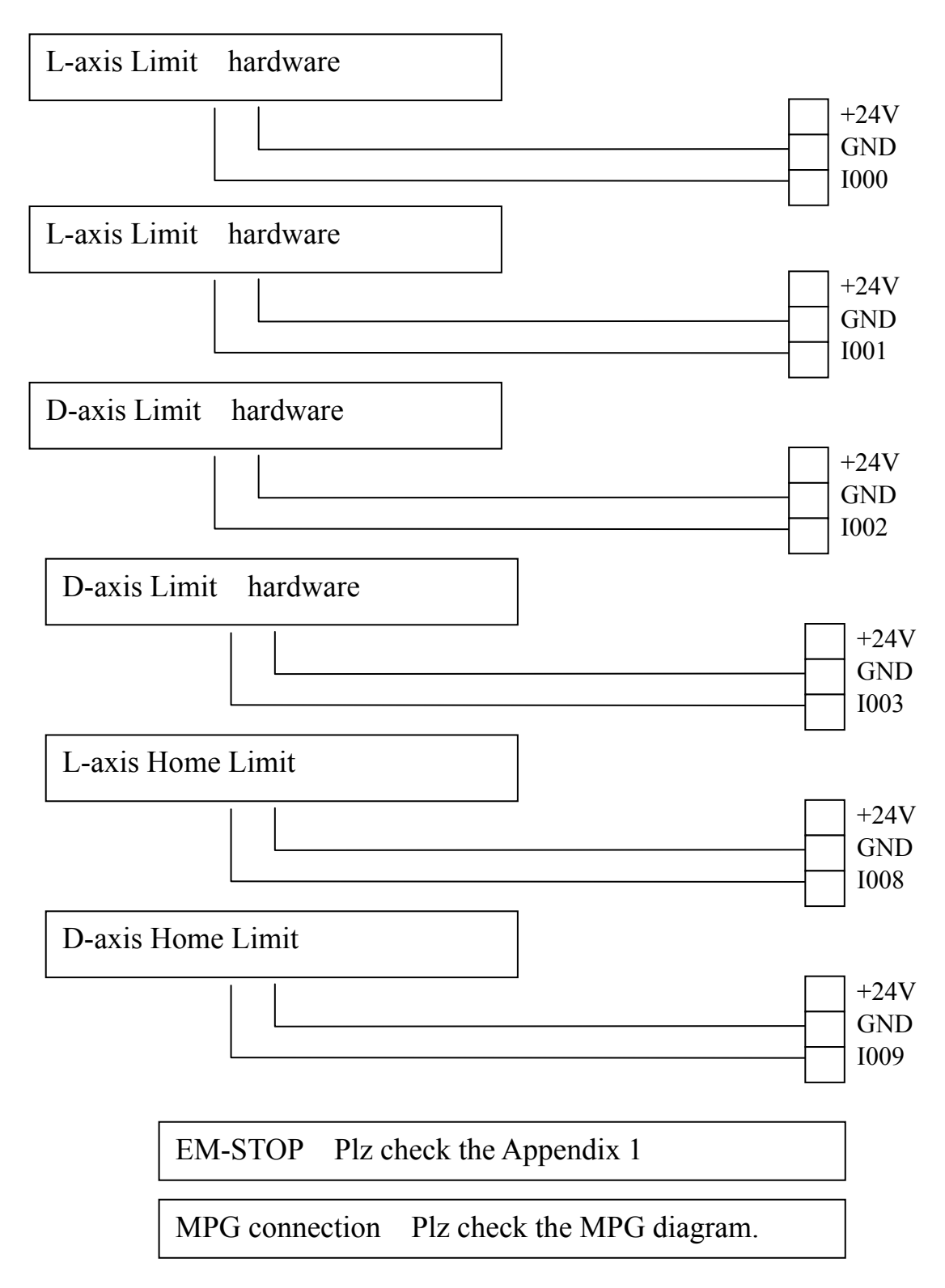

## **Output Signal Type**

- (a) If we use output relay-board, each joint can sustain up to 250V(alternate) and 1A.
- (b) If we don't use output relay-board, each joint can only sustain up to 24V and 100mA.

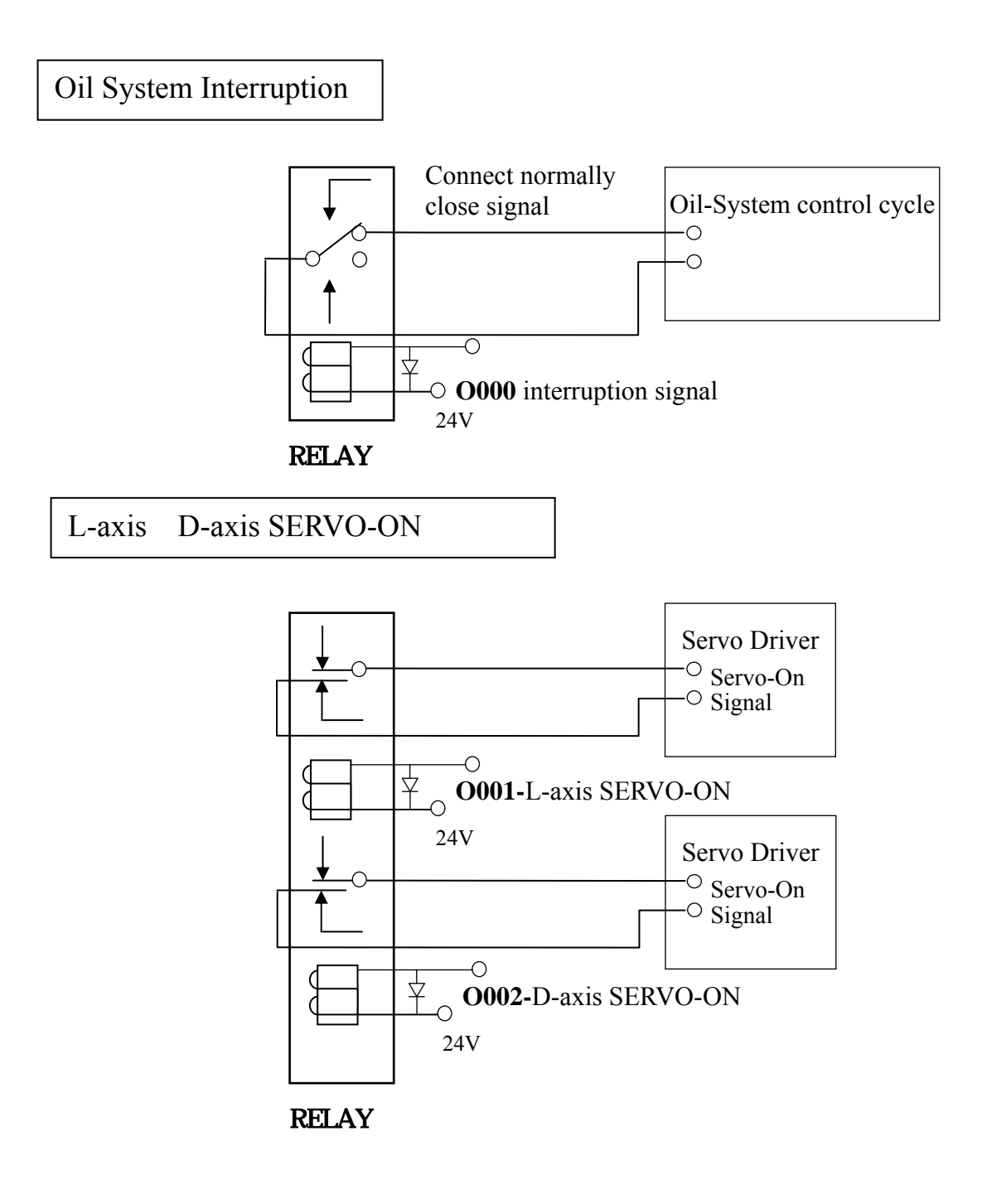

# **Machine Illustration**

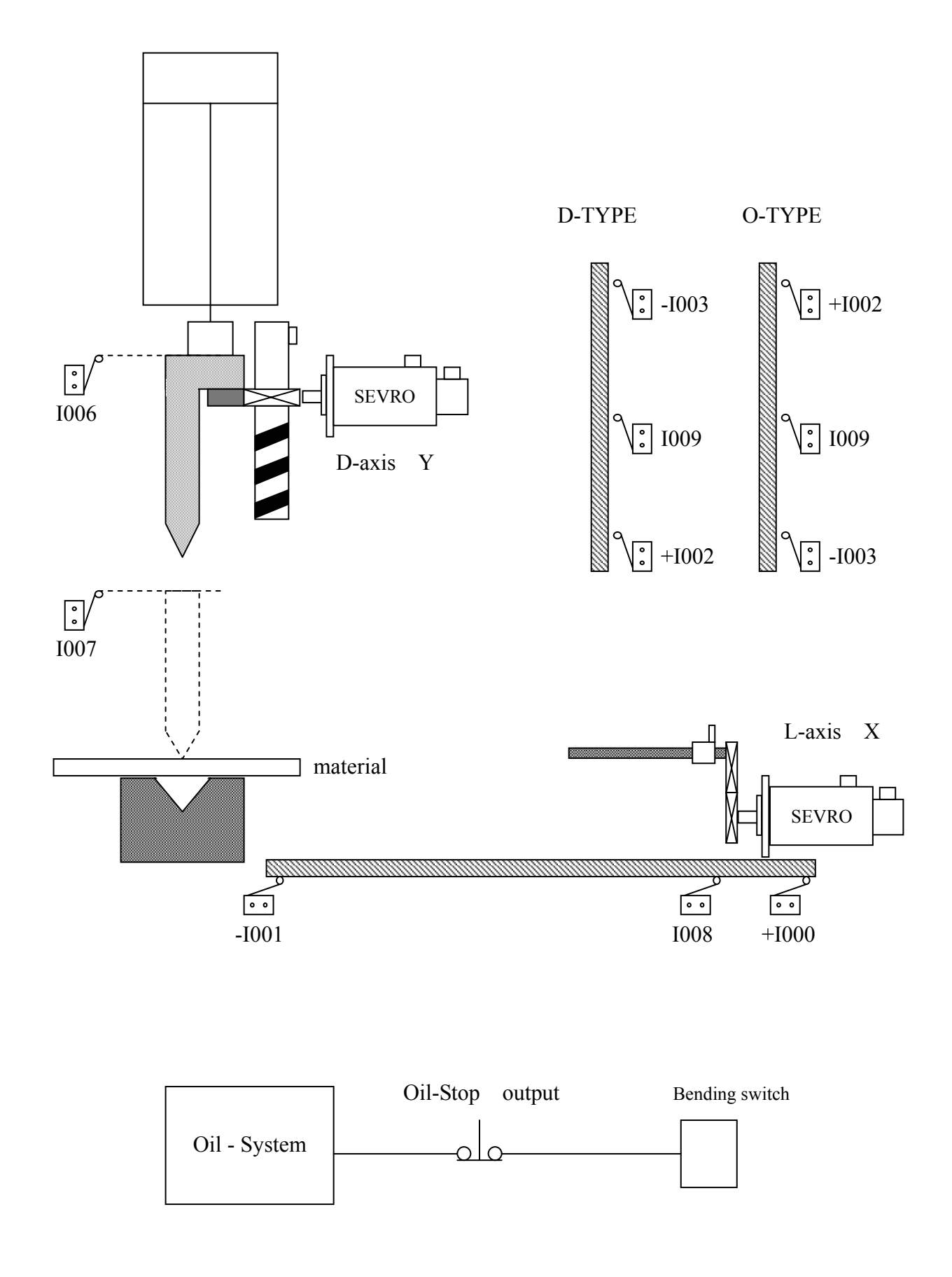

# **Appendix 1**:**Emergent Stop Connection Diagram**  +24VGND  $\circ$ Limit switch (EM-Stop)  $\bigcirc$  INPUT -o I o-SERVO-DRIVER Spark Killer O Servo-On PLC  $\sim$ Signal Output 24V Relay A Spark Killer Spark Killer PLC  $\cap$ Output ∩ 24V 24V SERVO ON Relay C Relay B

Emergent Stop Connection

PS :

H4B MANUAL

- 1. Relay A B are protective lines for starting. They prevent the controller starting failure. Output will destroy machinery construction.
- 2. Relay C is servo-on relay.
- 3. Relay A B are two outputs in PLC.
- 4. Relay C commonly is multi-joint. Each driver needs an unique joint. And some drivers can't.
- 5. The PLC edition of servo-on is mentioned in appendix-3.

# **Appendix 2**:**Servo Driver Servo-On Connection Diagram**

# Wong way

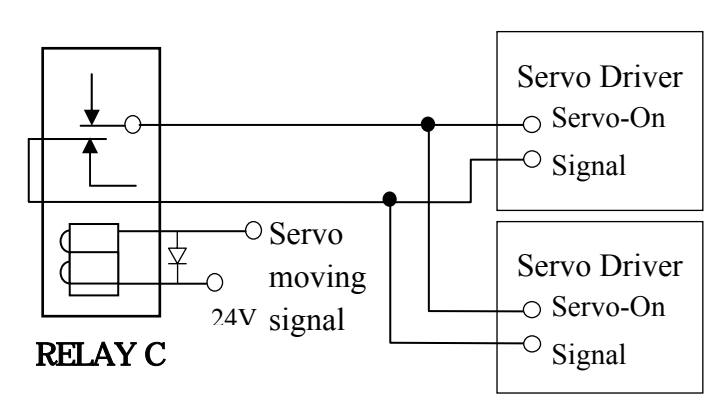

## **Right way:**

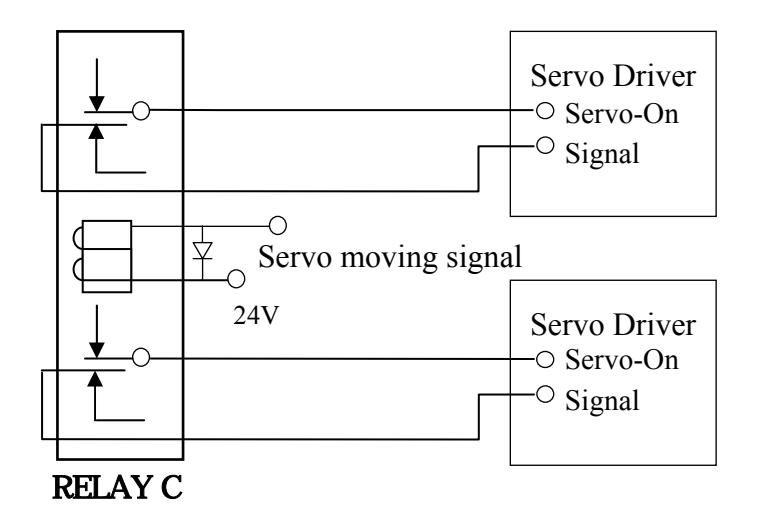

## Right and Wrong way of driver connection

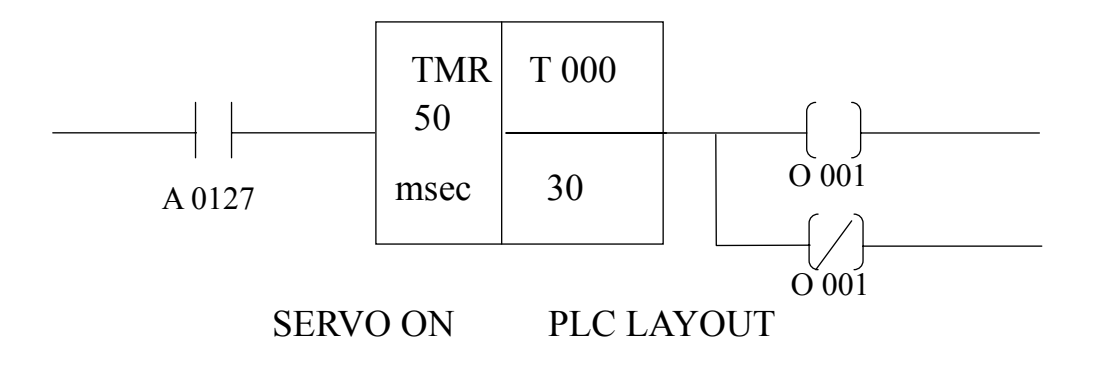

**Appendix 3**:**H4B Numeral Control Box Only For Bending Machine (Back)** 

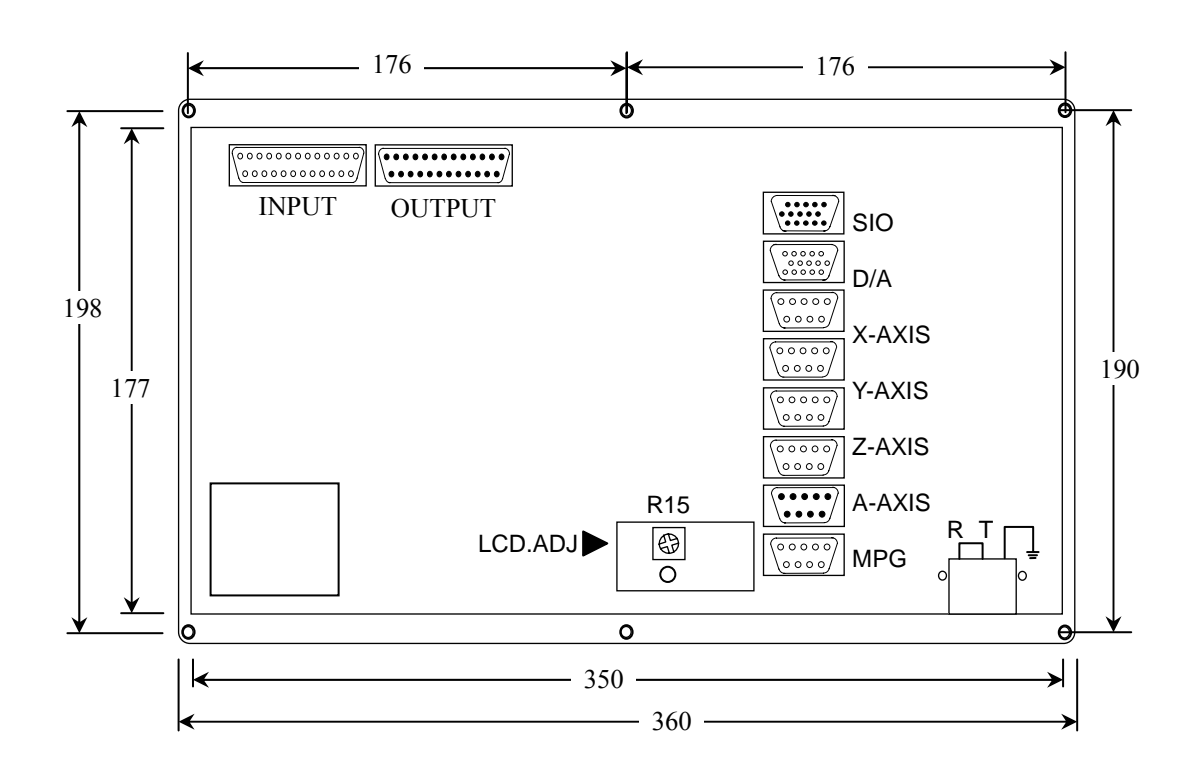

H4B The Size of Box (Upper)

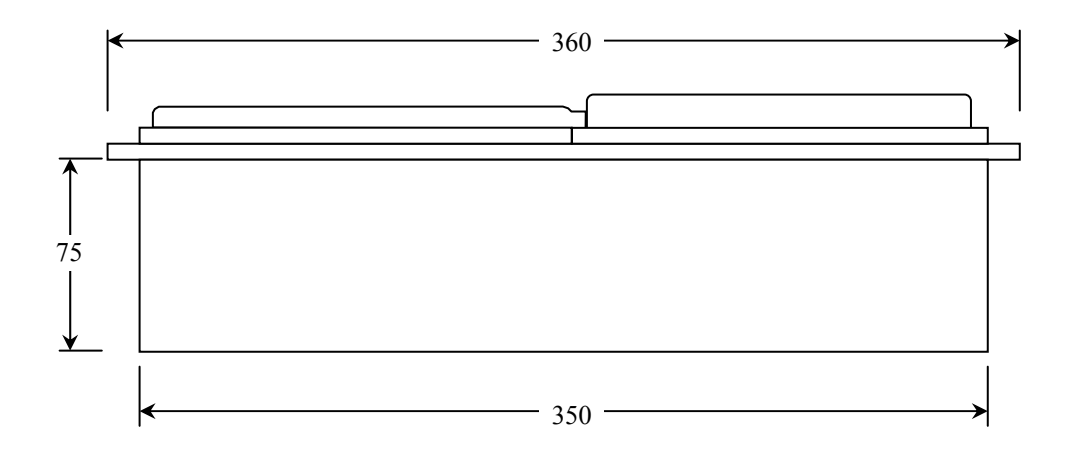

# **Appendix 4**:**Bending Angle Conception**

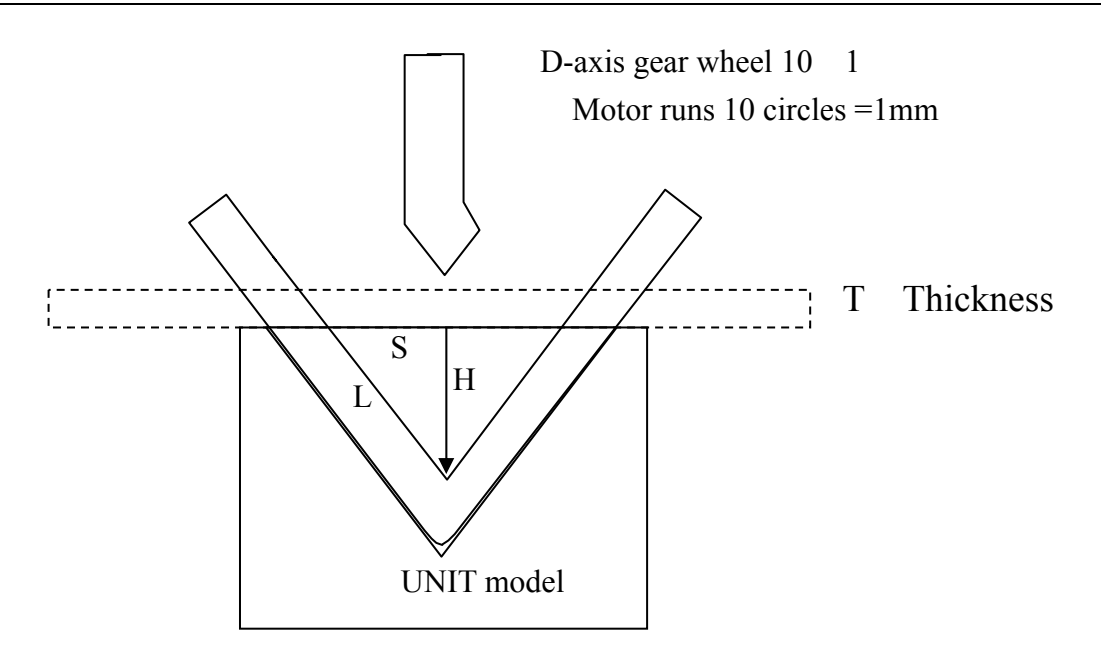

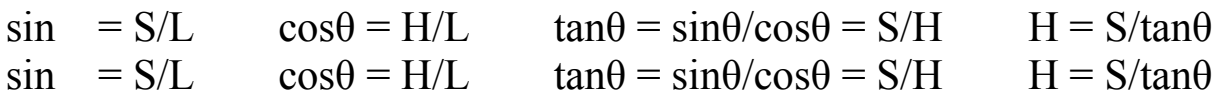

Ex1

UNIT-CHICE model is 30mm width  $(S = 15$ mm) angle 90 degree the piece 2mm thickness (actual calculation usesμas unit)

Calculation :

1 90  $\div 2 = 45$ 

```
2 \sin 45 = 0.707 \cos 45 = 0.707 \tan 45 = 1
```
3 H = 15000  $\mu$  ÷1 =15000  $\mu$ 

4 15000  $\mu$  2000  $\mu$  = 13000  $\mu$ 

5 13mm Pressing Down Depth

#### EX2

UNIT-CHICE model is 30mm width ( $S = 15$ mm Actual calculation uses unit) angle 150 degree what is the pressing down depth H?

Calculation :

- 1  $150 \div 2 = 75$
- 2  $\sin 75 = 0.9659$   $\cos 75 = 0.2588$   $\tan 75 = 0.9659 \div 0.2588 = 3.7322$
- 3 H =  $15000 \text{ } \mu \div 3.7322 = 4019.077$
- 4 4019**.**077(μ)- 2000(μ)= 2019**.**077(μ)
- 5 2.019mm Pressing Down Depth

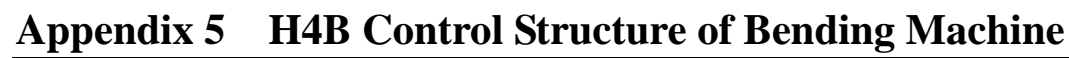

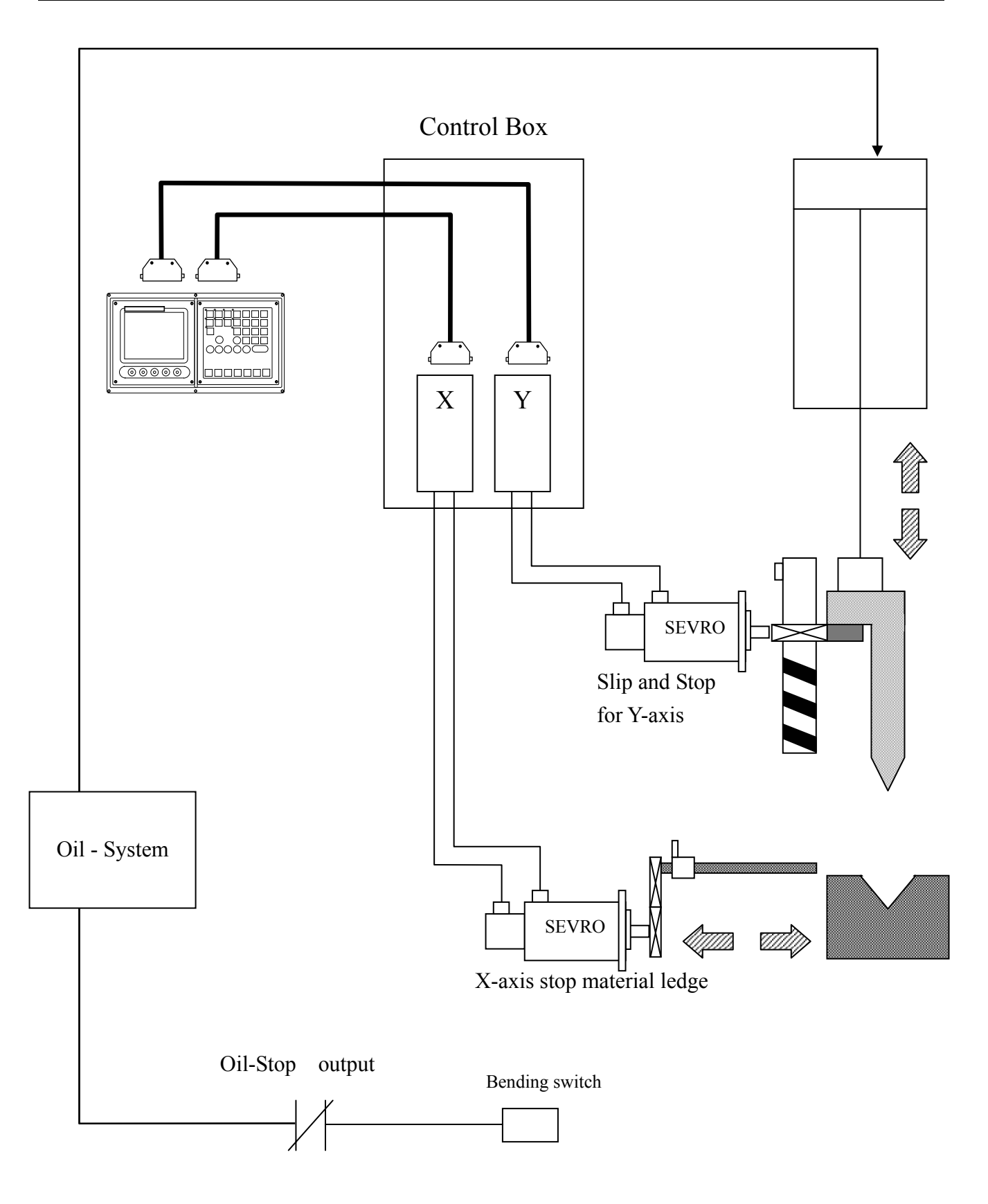

```
Appendix 6:MCM (Parameter)
```
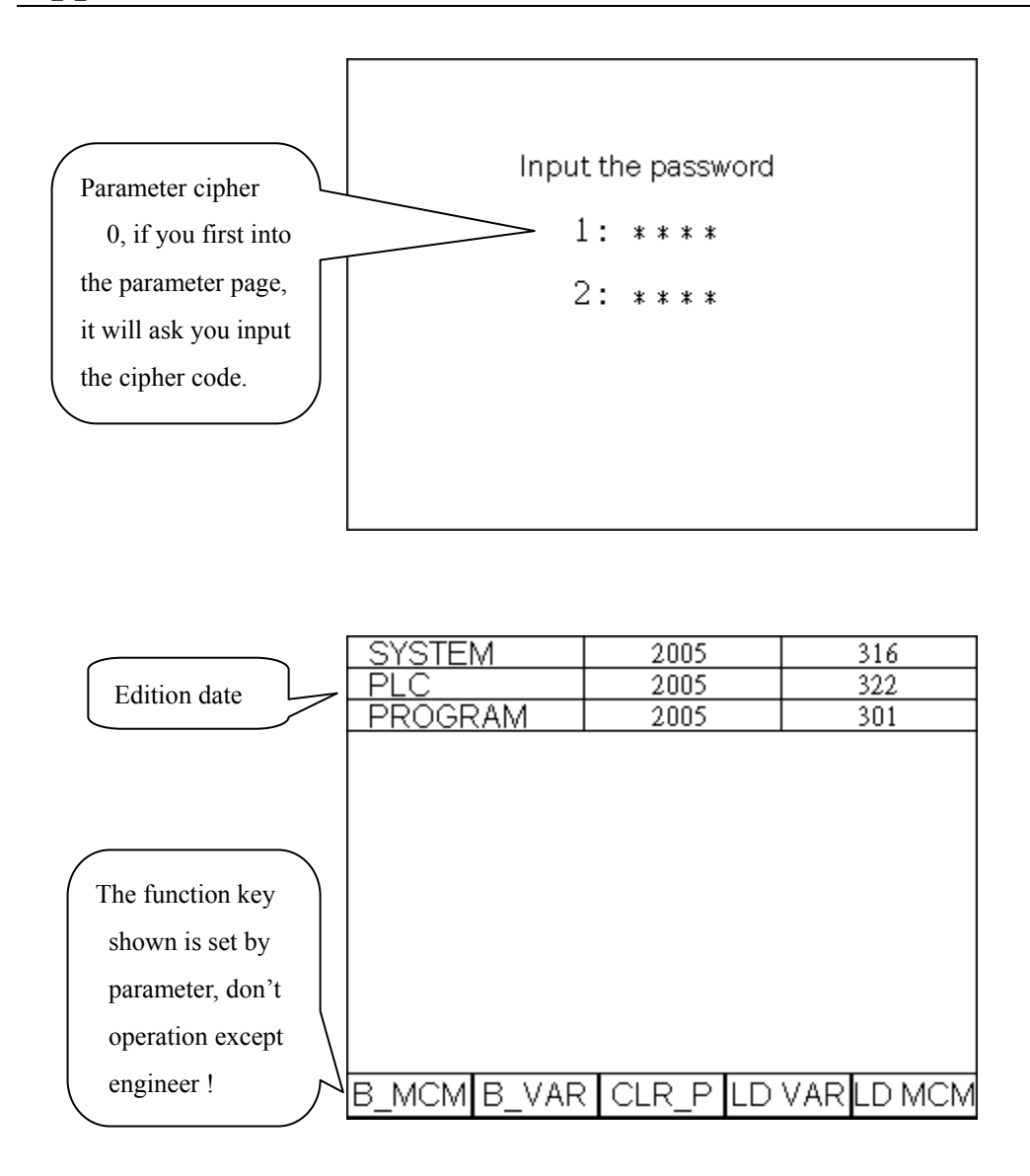

Then press "MCM" key twice quickly to go to the page below

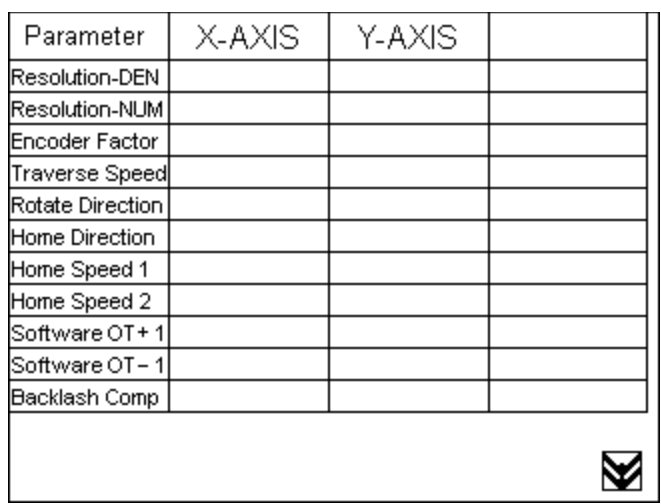

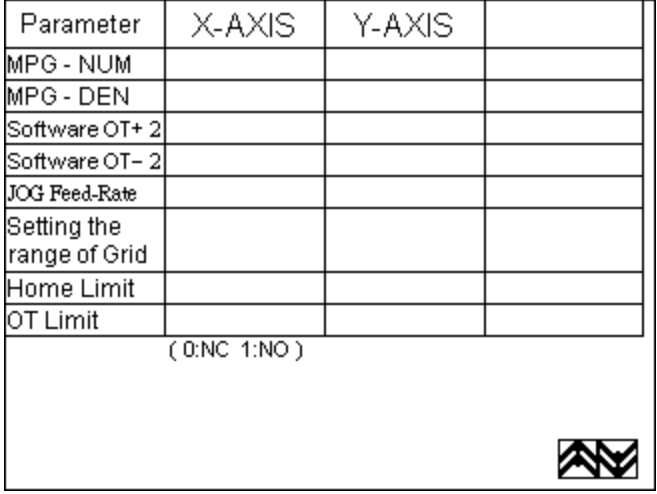

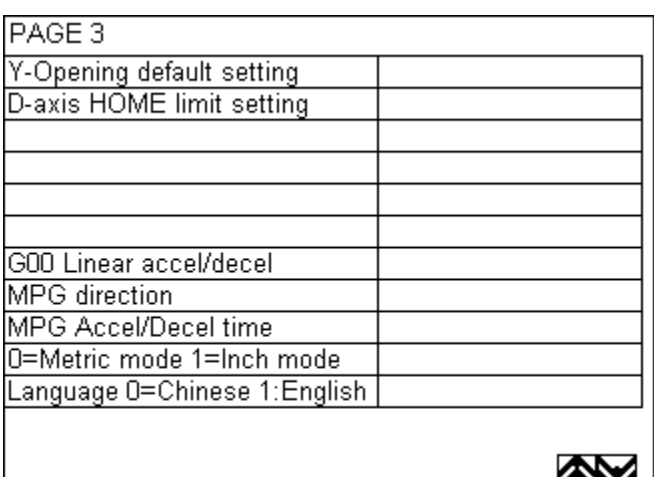

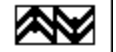

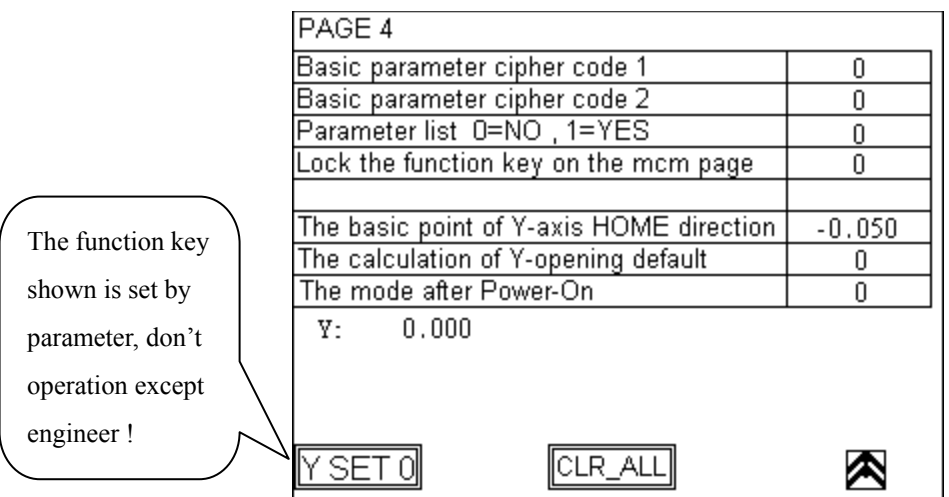

 $\overline{\phantom{a}}$ 

1. Resolution – DEN Format (Default = 100) 2. Resolution – NUM Format (Default =  $100$ ) 3. Encoder Factor Format:  $[Default = 4]$ Denominator  $(D)$  = pulses/rev for the encoder on motor. Numerator  $(N)$  = pitch length (mm/rev) of the ball-screw.

Gear Ratio  $(GR)$  = Tooth No. on ball-screw / Tooth No. on motor.

Pulse Multiplication Factor (MF) = Encoder Factor

Machine Resolution =  $\frac{\text{(Pitch of Ball - screw)}}{\text{(EVALU25)}}$ (Encoder Pulse) \* (MF) \* 1 GR

Ex1: X-axis as linear axis, pitch =  $5 \text{ mm} = 5000 \text{ nm}$  $Encoder = 2500 pulses$ Encoder Factor  $= 4$  $GR = 5$  (motor rotates 5 times while ball-screw rotates once)

Machine resolution =  $5000/(2500 \text{ x } 4)/5 = 5000/50000 = 1/10 = 0.1 \text{ }\mu\text{m}/\text{pulse}$ 

Therefore, the setting value for Resolution – DEN and Resolution – NUM can be one of the three combinations. They are all correct.

(1)  $D=10000$ ,  $N=1000$  (2)  $D=10$ ,  $N=1$  (3)  $D=100$ ,  $N=10$ 

#### **Setting by engineer.**

4. Traverse Speed Format: Unit: mm/min (Default=10000) Note : The format is only for integer.

The traverse speed limit can be calculated from the following equation:

 $Fmax = 0.95 * RPM * Pitch * GR$ 

RPM : The max. rpm of servo motor

- Pitch : The pitch of the ball-screw
- GR : Gear ratio of ball-screw/motor
- Ex: Max. rpm = 3000 rpm for X-axis, Pitch = 5 mm/rev, Gear Ratio =  $5/1$ Fmax =  $0.95 * 3000 * 5 / 5 = 2850$  mm/min

Therefore, it is recommended to set Traverse Speed =2850.

#### **Setting by engineer.**

5. Rotate Direction Format:  $(Default = 0)$ Setting  $= 0$ , Motor rotates in the positive direction. (CW) Setting  $= 1$ , Motor rotates in the negative direction. (CCW)

This MCM can be used to reverse the direction of motor rotation if desired. So you don't have to worry about the direction of rotation when installing motor. These parameters will affect the direction of HOME position

- 6. HOME Direction Format  $(Default = 0)$ Setting  $= 0$ , Tool returning to HOME in the positive direction. Setting  $= 1$ , Tool returning to HOME in the <u>negative</u> direction
- 7. HOME Speed 1 Format (Default = 2500)

#### **Setting by engineer.**

8. HOME Speed 2 Format:  $[Default = 40]$ 

Unit: mm/min

Set the moving speed when the tool, after having touched the HOME limit switch, is searching for the encoder grid signal during HOME execution. H4B CNC has three (3) different speeds when you execute HOME function as shown by Fig A D.

- Speed 1: The motor accelerates to Speed 1 and its maximum speed is determined by the settings of MCM #136, #137, #138, #139  $(X, Y, Z, A-axis)$  and the direction by MCM #130, #131, #132, #133. When tool touches the home limit switch, it starts deceleration to a stop.
- Speed 2: The motor accelerates again to speed 2 and its maximum speed is equal to  $1/4$  of Speed 1 and the direction is by MCM #231~#234. When tool starts leaving the home limit switch, it starts deceleration to a stop.
- Speed 3: The motor accelerates to speed 3 and its maximum speed is determined by the settings of MCM #142~#145 and the direction by MCM #231~#234. Once the encoder grid index is found, motor decelerates to a stop. This is the HOME position.

Note that the length of the Home limit switch should be longer than the distance for the deceleration of Speed 1. Otherwise, serious error may result. The equation to calculate the length of the Home limit switch is

Length of Home Limit Switch (mm) FDCOM \* ACC 60000 ≥

FDCOM = Speed 1, in mm/min. (MCM #136~ #139)  $ACC = Time for acceleration/deceleration, in ms. (MCM #167)$ 60000 = 60 seconds =  $60 * 1000$  milliseconds

When the C-bit C063=1 in PLC program, it commands the controller to do homing operation. Do homing operation for X-axis if R232=1, do Y-axis if R232=2, do Z –axis if R232=4 , do A–axis if R232=8 and do four axes simultaneously if R232=15.

Ex: FDCOM =  $3000.00$  mm/min, and ACC =  $100$  ms Length of Home Limit Switch =  $3000 * 100 / 60000 = 5$  mm

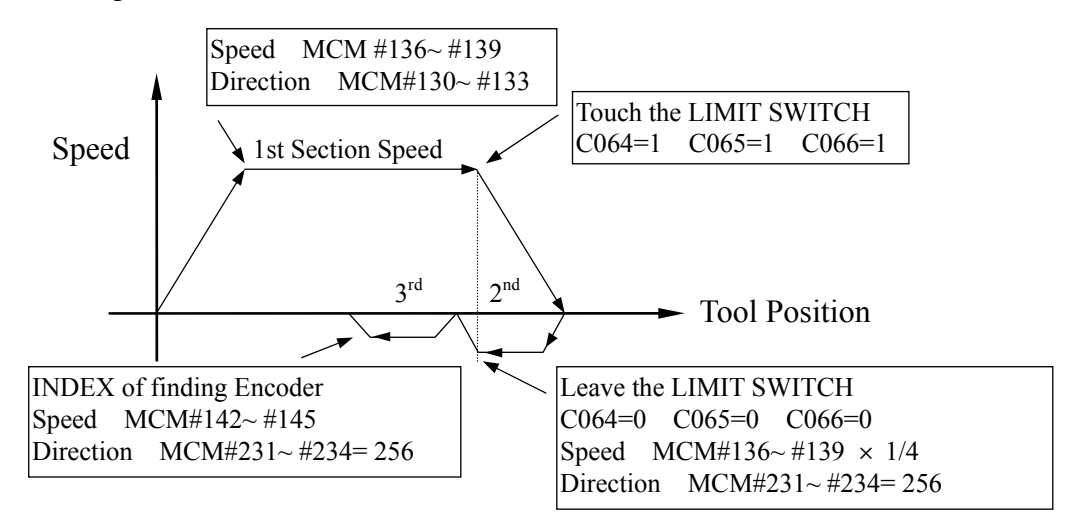

Fig A Homing Speed and Direction of finding GRID

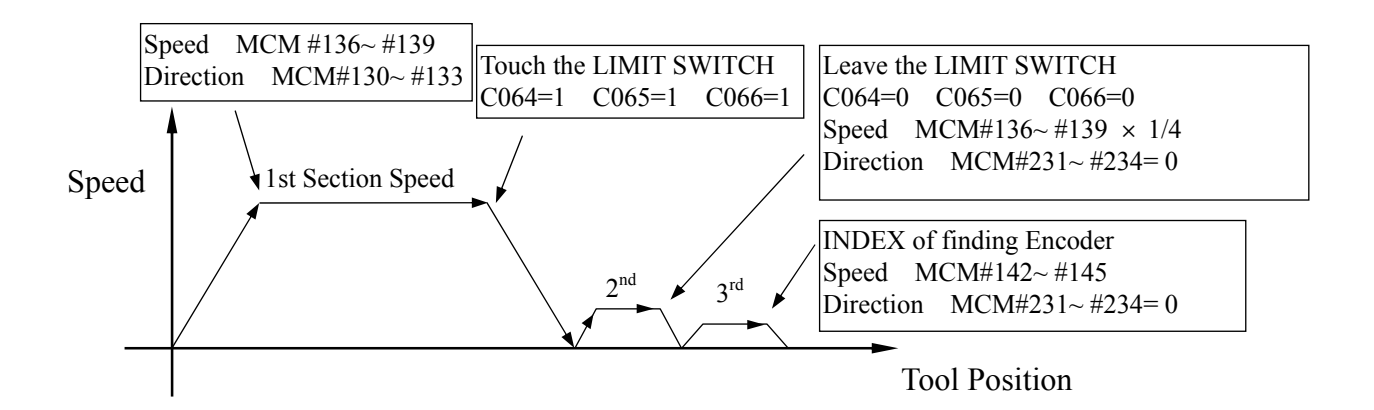

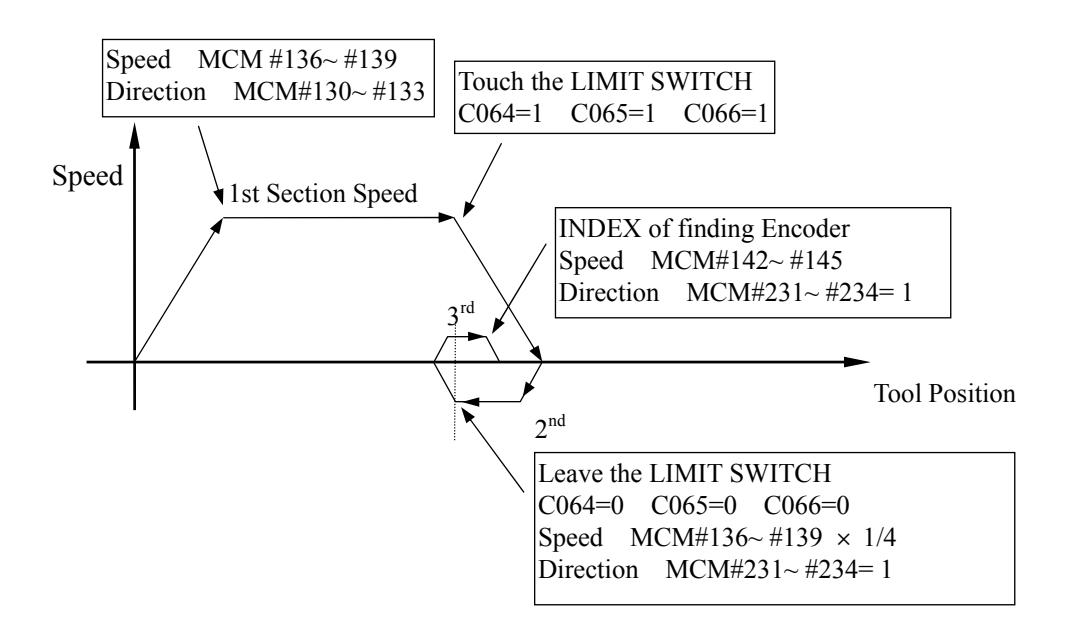

#### Fig B Homing Speed and Direction of finding GRID

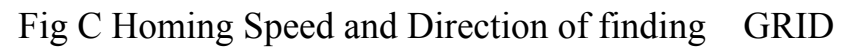

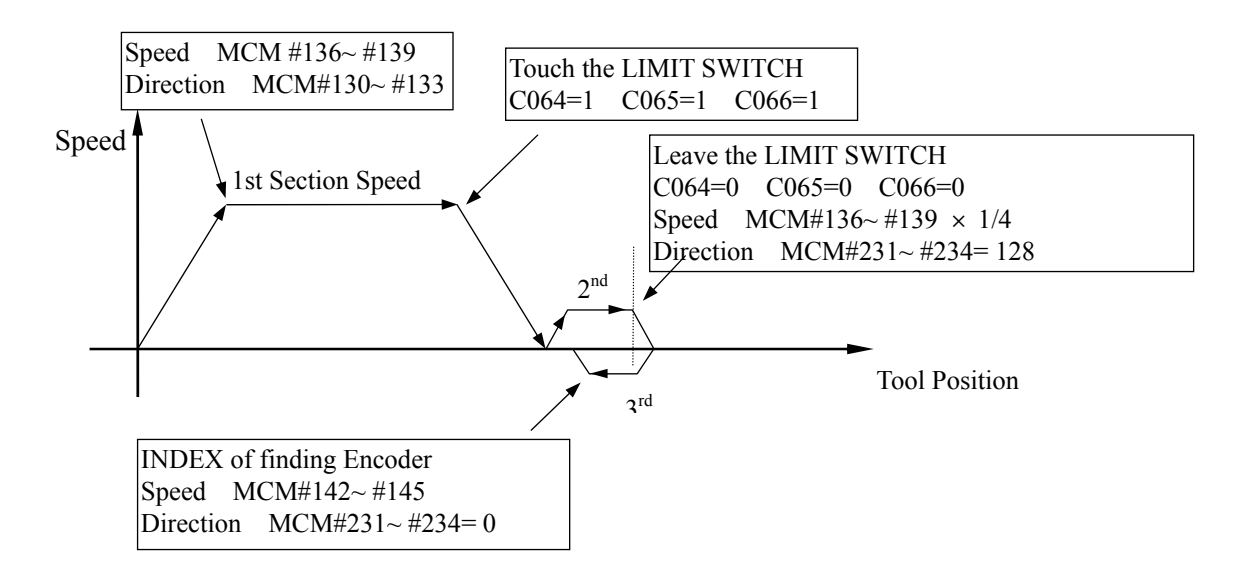

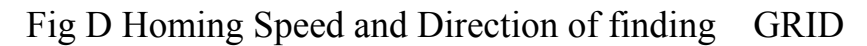

#### **Setting by engineer.**

9. Software  $OT + 1$  Format (Default = 9999.999)

Unit: mm/min

Set the software over-travel (OT) limit in the positive  $(+)$  direction, the setting value is equal to the distance from positive OT location to the machine origin (HOME).

Unit: mm/min

Set the software over-travel (OT) limit in the negative (-) direction, the setting value is equal to the distance from negative OT location to the machine origin (HOME). Figure below shows the relationship among the software OT limit, the emergency stop, and the actual hardware limit.

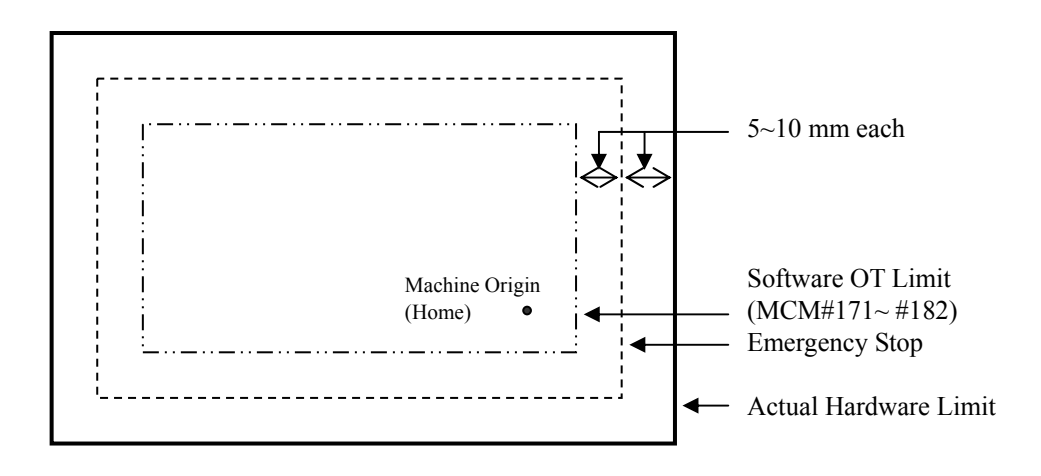

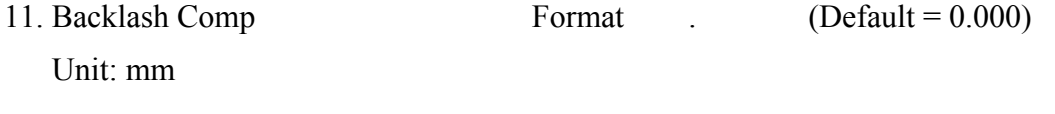

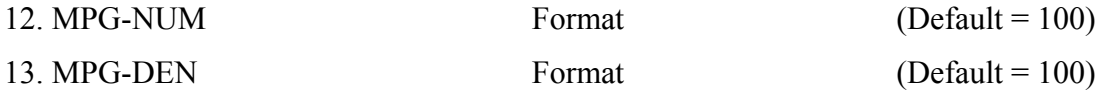

- Ex1: For X-axis, MPG-DEN = 100 pulses, MPG-NUM = 100  $\mu$ m. The resolution for X-axis =  $100/100 = 1 \mu m/pulse$ . If MPG hand-wheel moves 1 notch (=100 pulses), the feed length in X-axis =  $100 \times$  $(100/100) = 100 \text{ µm} = 0.1 \text{ mm}.$
- Ex2: For Y-axis, MPG-DEN = 200 pulses, MPG-NUM = 500  $\mu$ m. The resolution for Y-axis =  $500/200 = 2.5 \mu m/pulse$ . If MPG hand-wheel moves 1 notch (=100 pulses), the feed length in Y-axis =  $100 \times$  $(500/200) = 250 \mu m = 0.25 \text{ mm}.$

#### **Setting by engineer.**

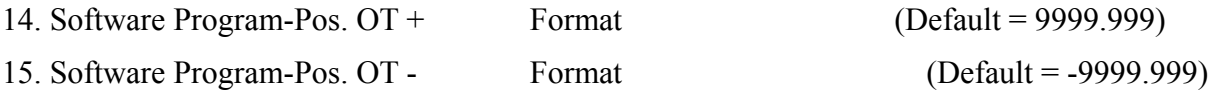

- 16. JOG Feed-Rate Format (Default = 1000) JOG mode, setting the speed of the Feed-Rate.
- 17. Setting the range of Grid Format  $[Default = 1000.000]$ The distance's maximum when servo motor searching the Grid signal:

EX

The servo motor of X-axis turns  $3/4$  round = 5.000 mm MCM216 = 5.200 The servo motor of Y-axis turns  $3/4$  round = 5.000 mm MCM217 = 5.200 If it exceeds the range and the motor can not find the Grid still. ERR15 will be shown up.

## **Setting by engineer.**

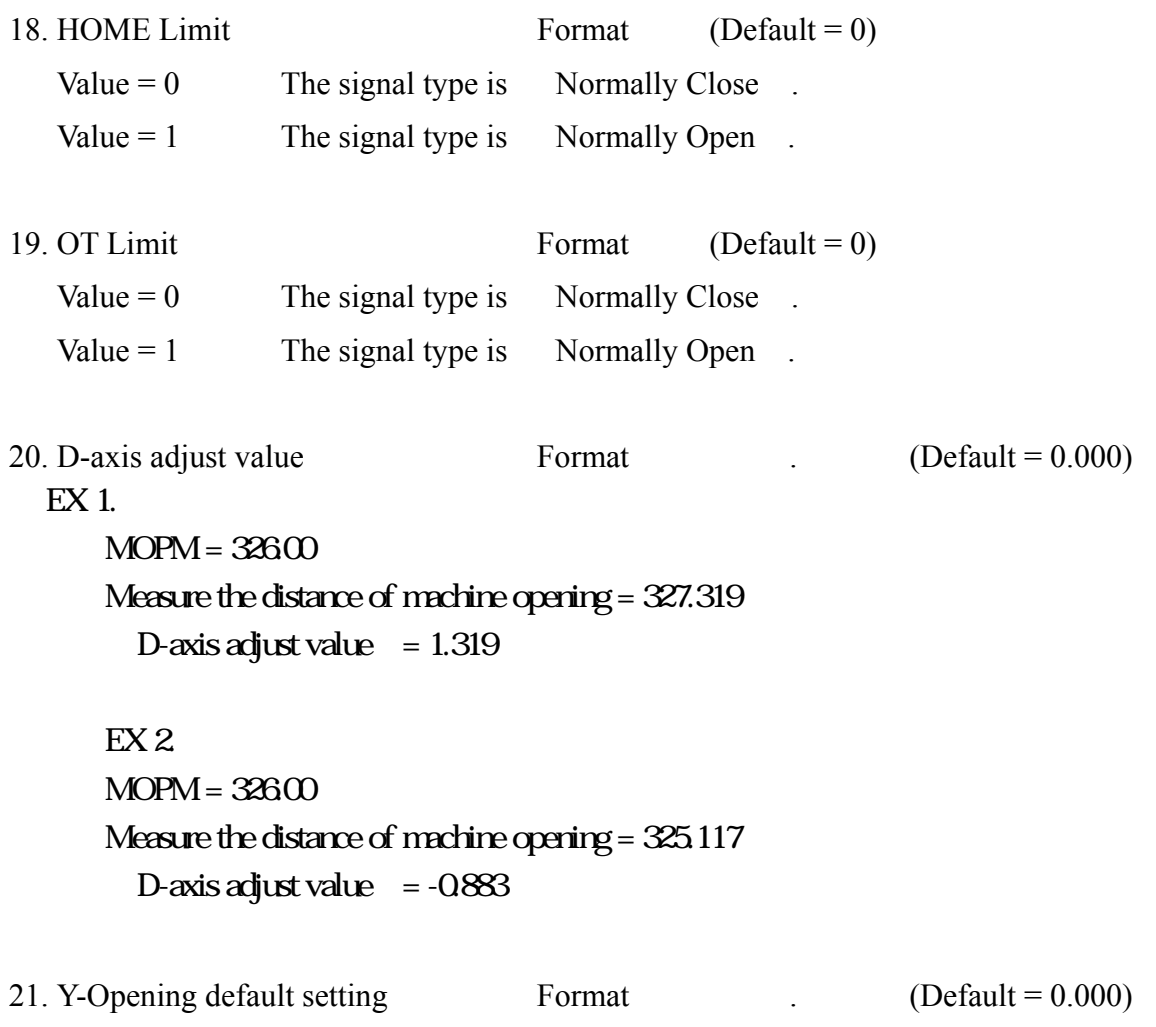

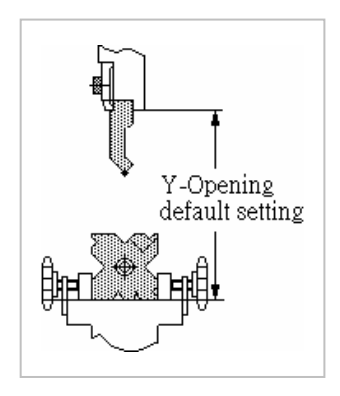

- 22. D-axis HOME Limit setting Format  $[Default = 0.000)$ Show the coordinate when finish the HOME operation
- 23. G00 Linear accel / decel Format  $[Default = 100)$ Unit: millisecond Setting Range:  $4 \sim 512$  millisecond.
- 24. MPG direction Format  $[Default = 0]$ Adjust the MPG direction (Positive or Negative to the Axis) According to the bit, bit 0 represents X-axis, bit 1= Y-axis, and bit  $2=Z$ -axis. EX1: When tending to change the MPG direction of Y-axis, its setting is 2 EX2: When tending to change the MPG direction of X-axis and Y-axis, it's setting is 3.
- 25. MPG Accel / Decel time Format  $[Default = 64]$ Unit: milliseconds Setting Range: 4~512 ms.

The motor acceleration / deceleration time is equal to MCM #236 when MPG hand-wheel is used in JOG mode.

26. 0 = Metric mode,  $1 =$  Inch mode Format (Default = 0) Setting = 0, Measurement in METRIC unit. Setting = 1, Measurement in INCH unit.

#### **Setting by engineer.**

27. Language  $0 =$  Chinese,  $1 =$  English Format (Default = 0)

28. Basic parameter cipher code 1 Format  $(Default = 0)$ 29. Basic parameter cipher code 2 Format:  $[Default = 0]$ If the password setting of MCM is zero, user can get in the displaying page directly. If it is not zero, user must enter the correct password to get in the MCM page. Until the password has been solved, the Correct function under JOG mode will not be set-up.

30. Parameter list  $0 = NO$ ,  $1 = YES$  Format:

## **Setting by engineer.**

31. Lock the function key on the MCM page Format

The value  $= 0$ , Lock

The value  $= 1$ , Unlock

value  $= 1$ , illustration is below

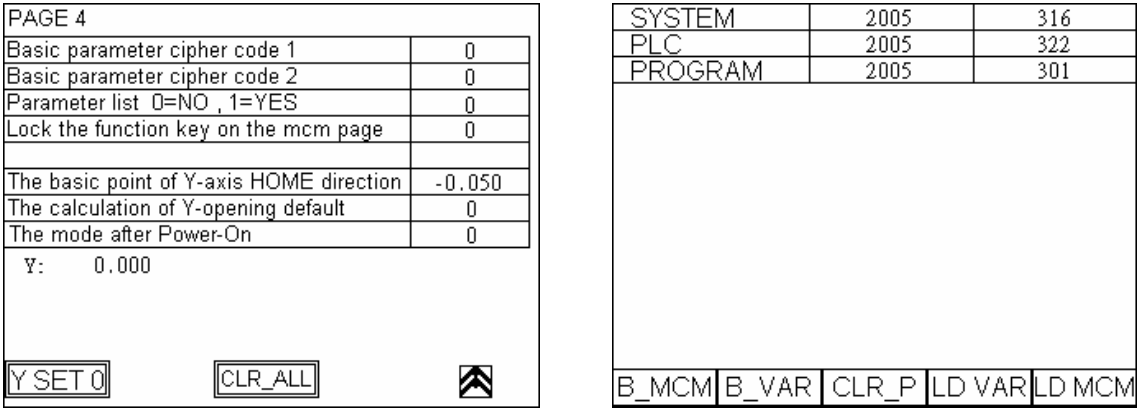

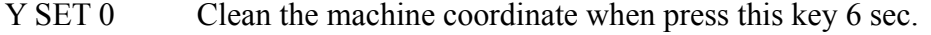

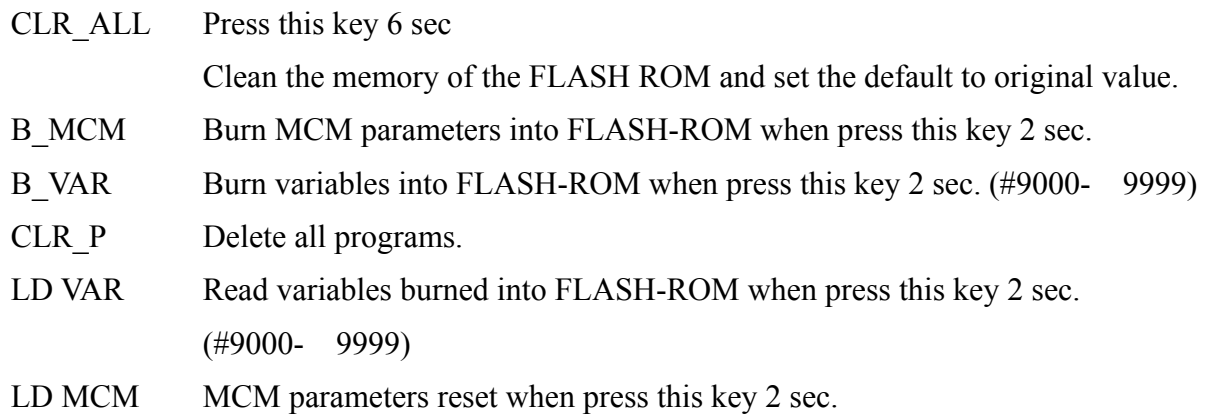

#### **Setting by engineer.**

32. The basic point of Y-axis HOME direction Format  $[Default = 0.000]$ The setting means that after executing HOME, the distance of moving alone the direction to HOME. Then the HOME signal input in the controller.

#### **Setting by engineer.**

33. The calculation of Y-opening default Format Setting=0 The bigger Y-axis' coordinate is set, the more bending angle is executed. Setting=1 The smaller Y-axis' coordinate is set, the more bending angle is executed.

## This setting factor is set by engineer before selling. So, any change of this setting will effect the location of Y-axis very critically.

#### **Setting by engineer.**

34. The mode after Power-On Format: Show the page when Power-On The value  $= 0$  AUTO MODE The value  $= 1$  JOG MODE The value  $= 2$  HOME MODE

# PARAMETER LIST

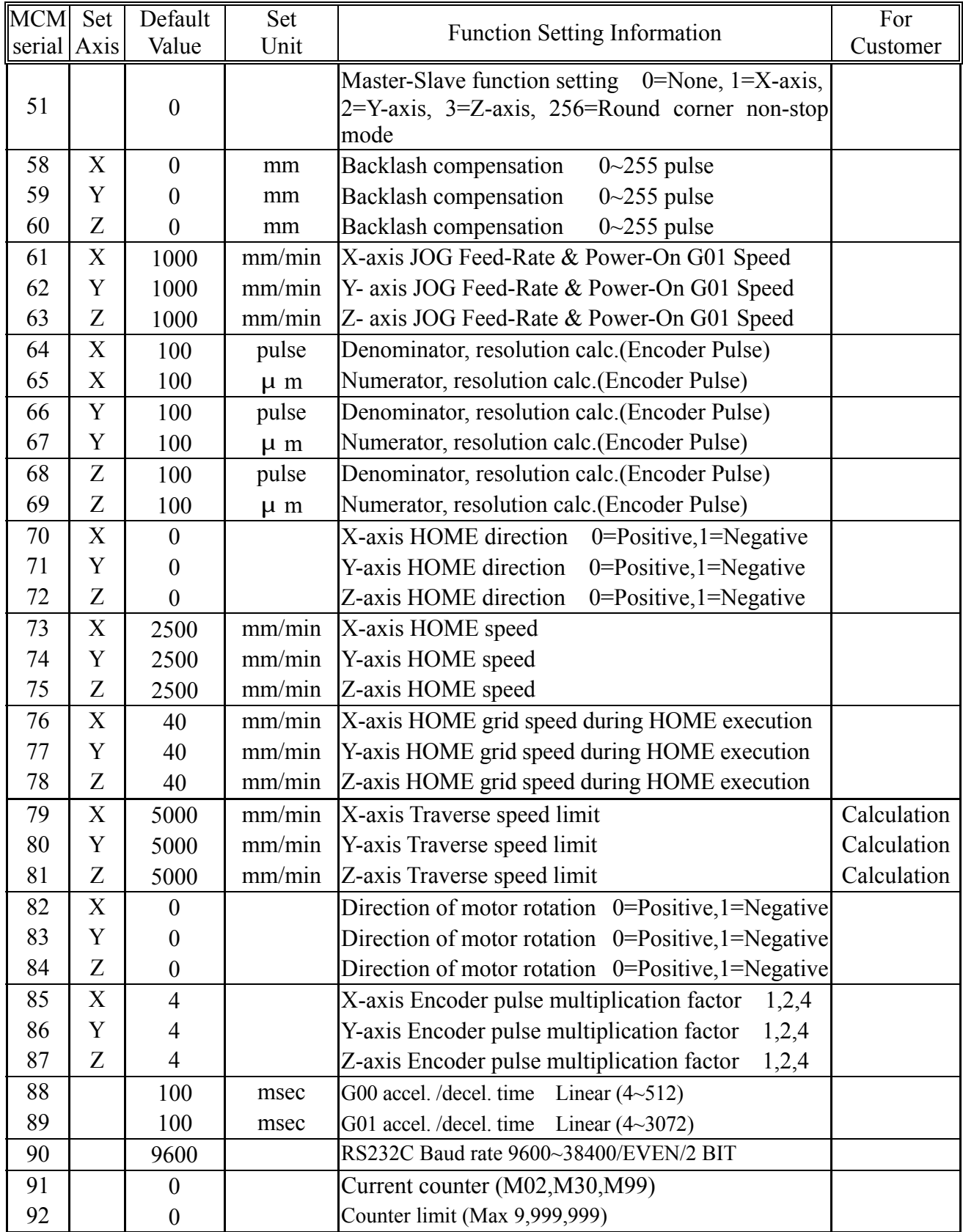

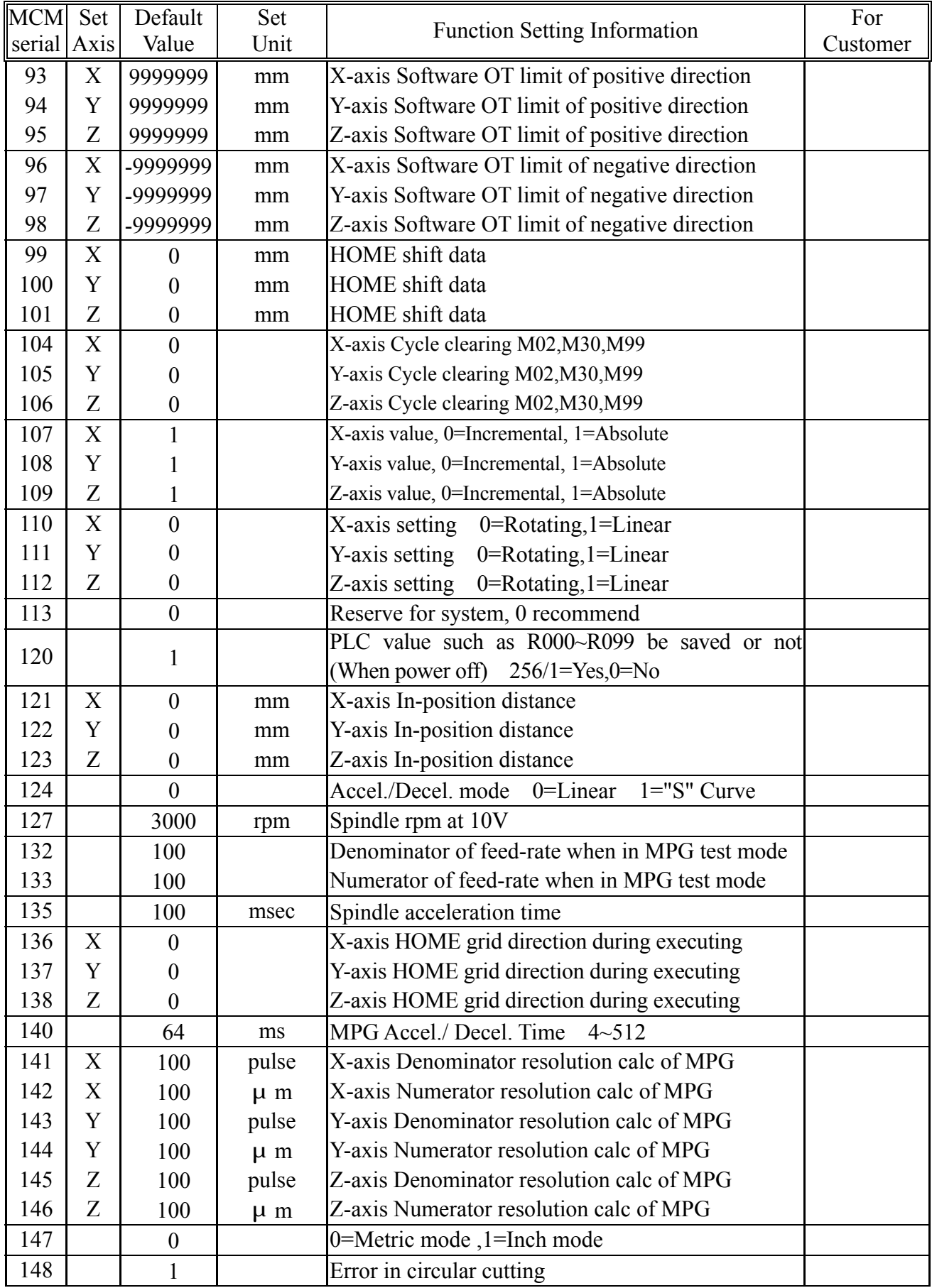

# **Appendix 7**:**Sanyo Servo Machinery Connection**

PY-PZ Voltage Command Connection Diagram

 $PY & PZ Driver$  Controller

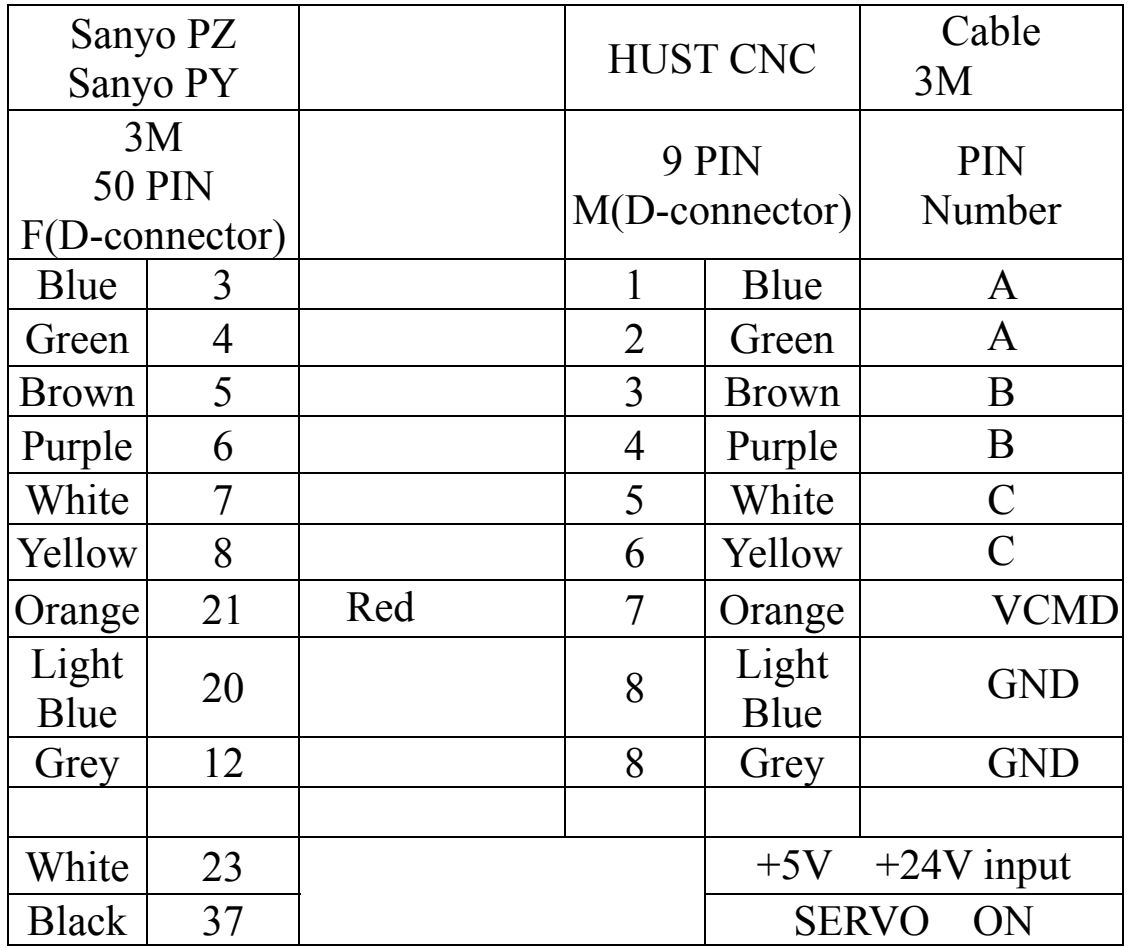

# SANYO servo motor setting value ( Voltage Command )

PY SERVO

| <b>MODE</b> |    | PAGE ABBREVIATE | <b>NAME &amp; ABOUT</b>                  | <b>STANDARD</b><br><b>VALUE</b> | <b>SETTING</b><br><b>VALUE</b> |
|-------------|----|-----------------|------------------------------------------|---------------------------------|--------------------------------|
|             |    | <b>ENCR</b>     | Output pulse frequency<br>division ratio |                                 |                                |
|             | 14 | <b>VCMS</b>     | Analog speed command<br>maximum output   | 500                             | 200                            |
|             |    | <b>FUNC0</b>    | $(Bit 5 = 1)$<br>SW <sub>0</sub>         | 00000000                        | 00100000                       |

# **Appendix 8**:**Mitsubishi Servo Machinery Connection**

HST CPU LINE MITSUBISH J2-S CONNECTION (Voltage Command) HST Axis Connector MITSUBISH Driver CNIA

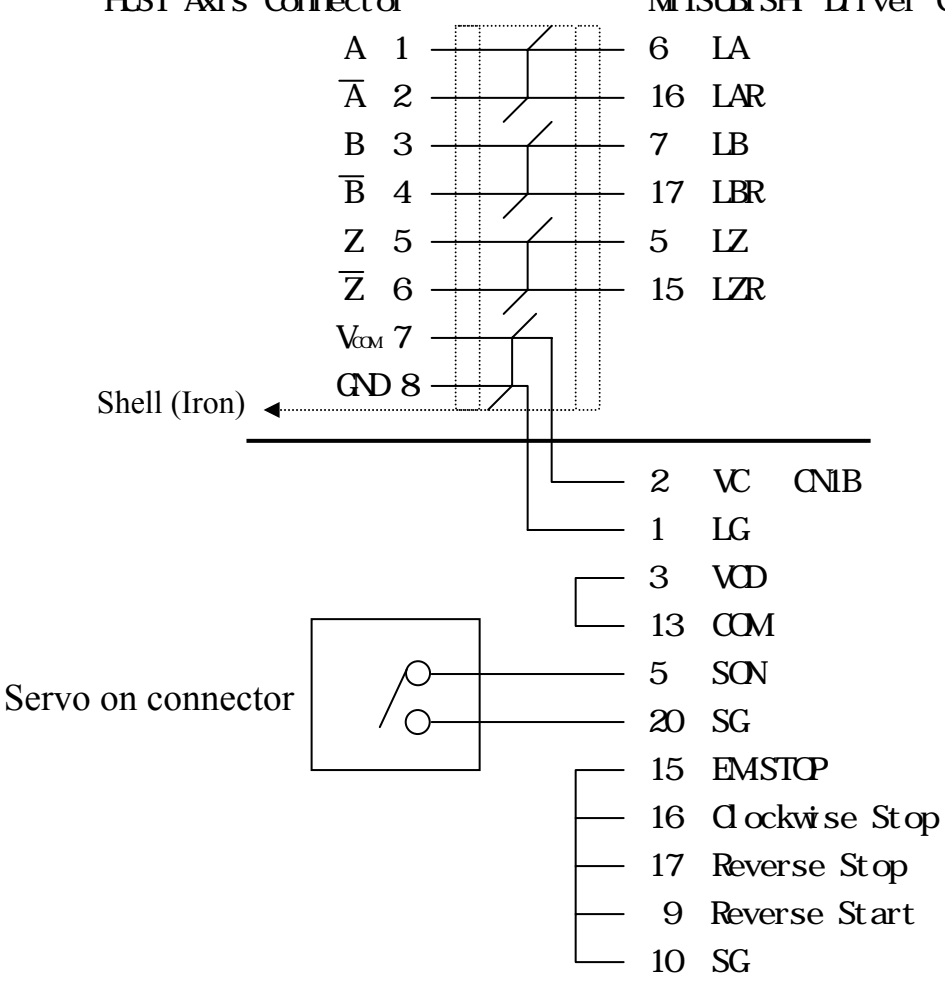

Driver MCM setting:  $PO = OOQ$  $P27 = 8000$  PUSE Feed back per round

# **Appendix 9**:**Servo Motor And MPG Connection**

Connect servo drivers to X-AXIS, Y-AXIS, and Z-AXIS connectors and connect MPG handwheel to MPG connector as shown below. Note that the connections may vary depending on the type of servo motor and the MPG handwheel that customers use. Please consult manufacturer's manual before connection.

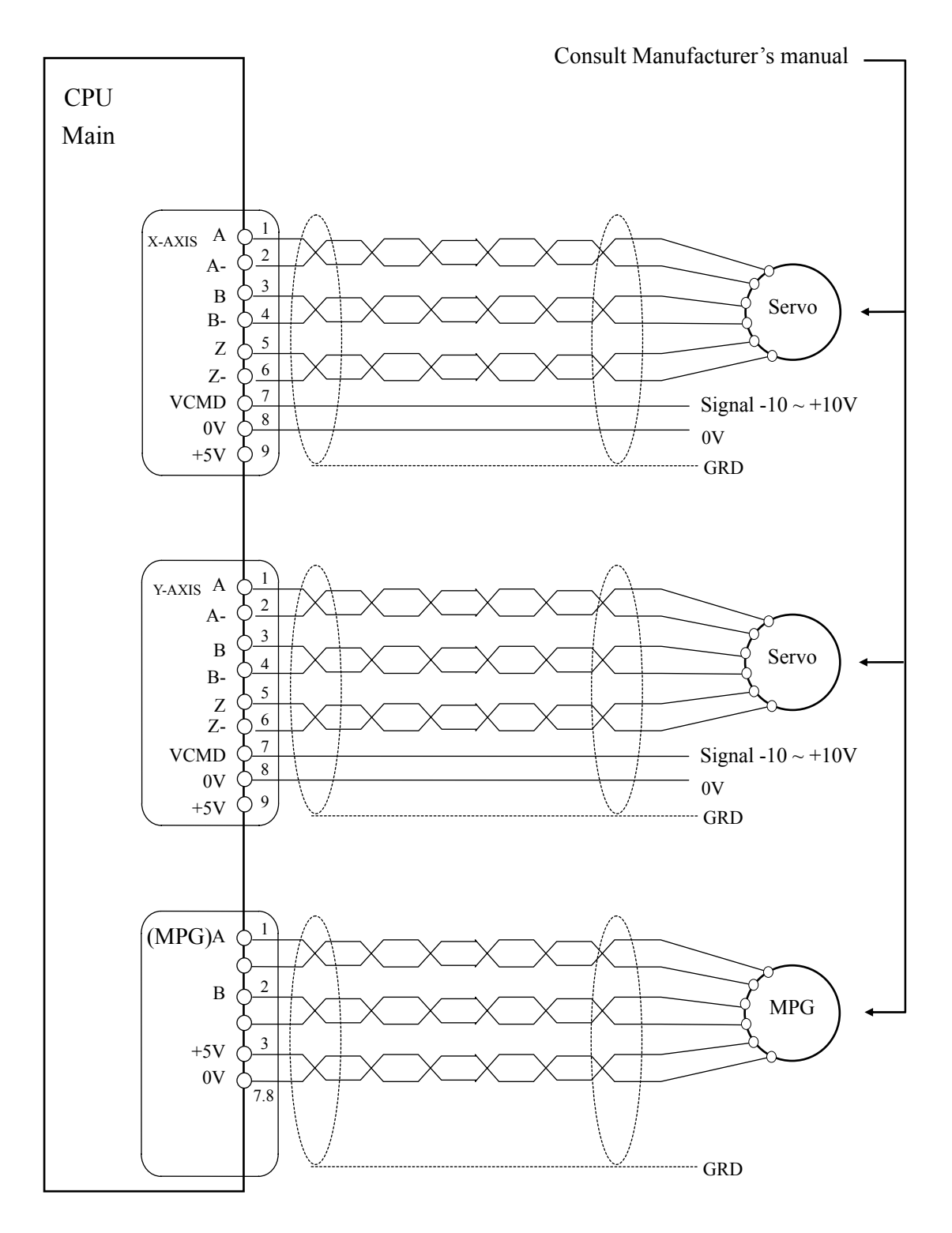

# **Appendix 10**:**Install Manual**

- 1. Test the I/O signal.
- 2. Adjust the parameter of servo motor and controller.
- 3. Check the direction of servo motor: The Y (D) axis direction must depend on the machine. Illustration is below:

## EX 1. O-TYPE (Open Type)

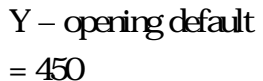

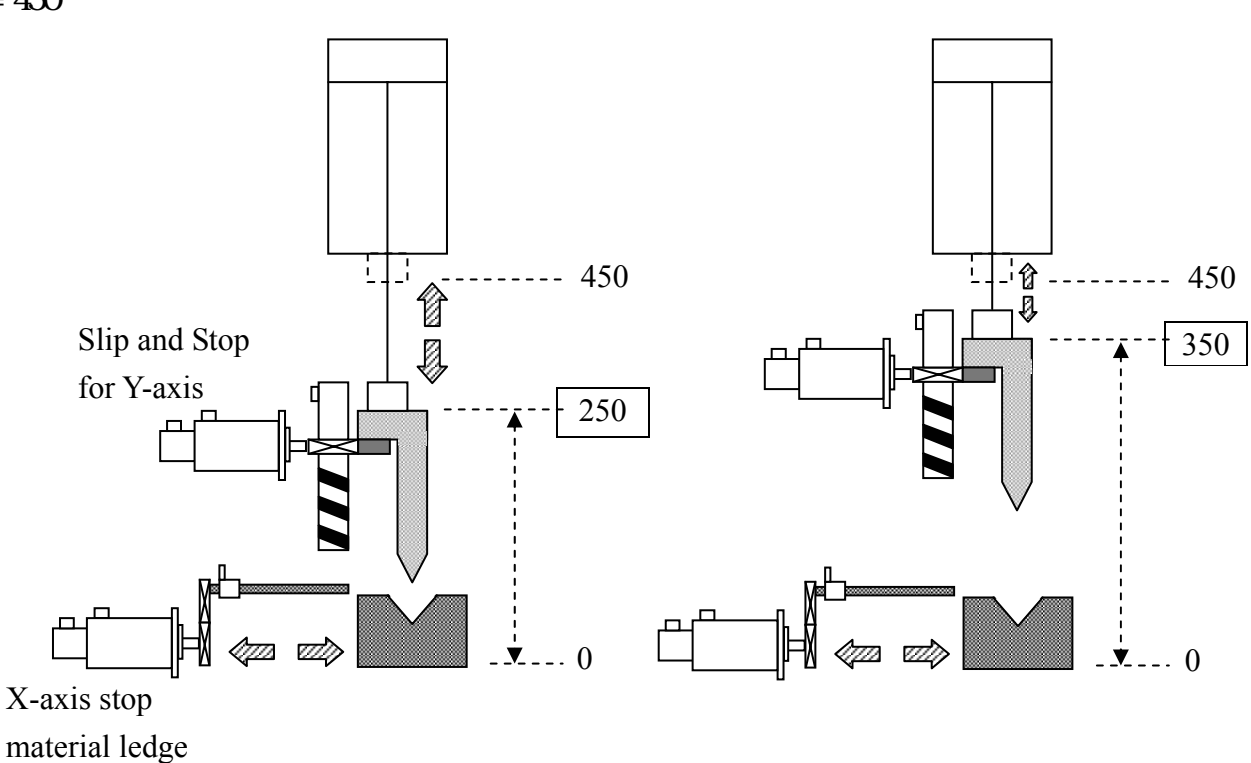

# The coordinate displayed by controller is the actual position when machine opening.

#### EX 2. D-TYPE (Distance Type)

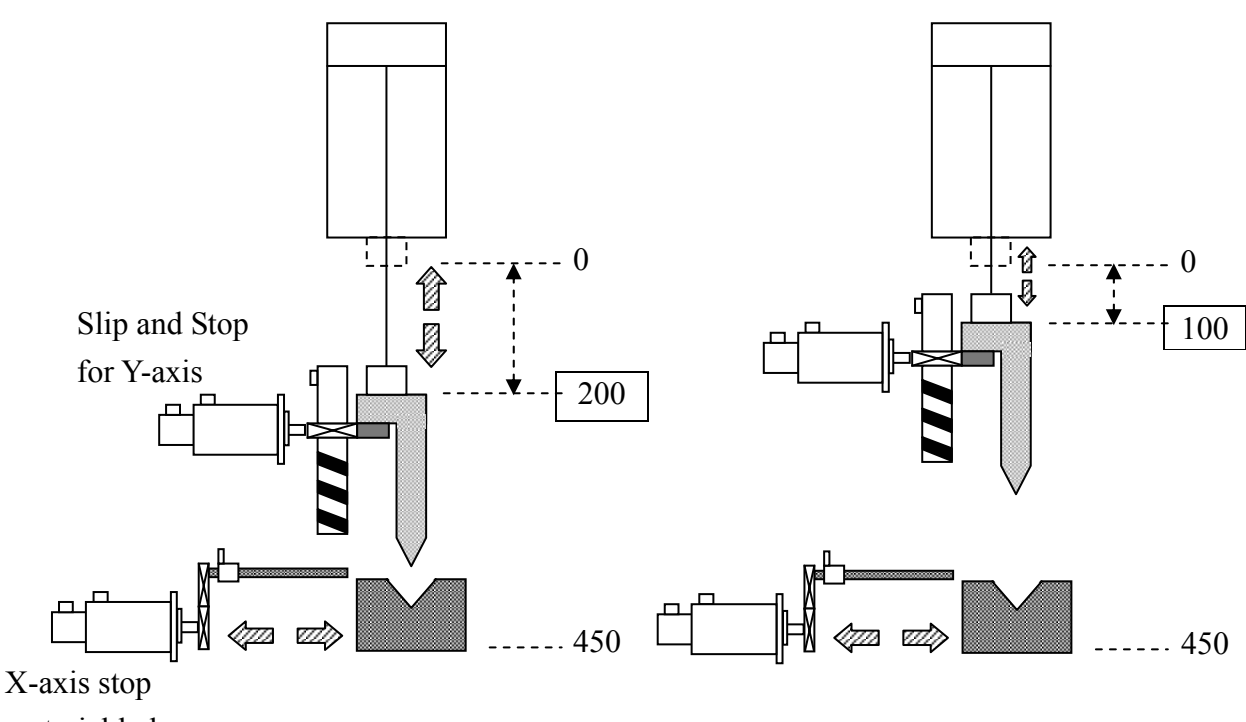

material ledge

## The coordinate displayed by controller is the position from the origin point.

- 4. HOME operation
	- (1) X HOME operation.
	- (2) JOG mode, move the Y axis to machine coordinate, then Y set 0.
	- The way of the Y SET 0 is below
		- a. Parameter page 4.
		- b. Lock the function key on the mcm page = 1
		- c. Press the Reset key.
		- d. Get in the Parameter page 4 again.
		- e. Press the Y Set-0 key 6 sec.
	- (3) After Y-axis going back to HOME , input the new program position. (HOME limit) Parameter page 3 D-axis HOME limit setting The value is shut Height or MOPM. MOPM:Machine Opening Position Module

- 5. Test if each axis' resolution is correct:
	- (1) Move the X-axis some distance and measure it if correct;If not, please change the resolution.
	- (2) Y-axis is mainly for checking the MOPM(Machine Opening Position Module). After traveling some distance, check the value of MOPM if the same with Y-axis' coordinate. If not, please change the resolution.

## If there is no MOPM, please measure the act. (Step 3EX 1)

- 6. Revise the  $X(L)$ -axis coordinate
	- (1) Move the X-axis to the proper position for measuring easily.
	- $(2)$  In the condition that Basic parameter cipher code has been solved, there will be the correct function key.
	- (3) Get in the correction displaying page and input actual measuring value.
	- $(4)$  Press  $\quad$  ENTER  $\quad$  key twice quickly. The X-axis coordinate will change to the default value automatically.
- 7. Check if the setting of MOPM(Machine Opening Position Module) is correct: Way to ascertain the D-TYPE Increase the value and the opening will getting small. Consult the Step 3 EX 2. The calculation of Y- opening default =  $0$  (Parameter page  $4$ )

 When the Y(D)-axis has arrived at HOME, the MOPM value = 108.00 and the Y-Opening default setting  $= 400000$  (Parameter page 3)

Then let the UP-TOOL go down to the position of STOP POINT slowly. And measure the distance of machine opening.

 $400000108000 = 292000$ 

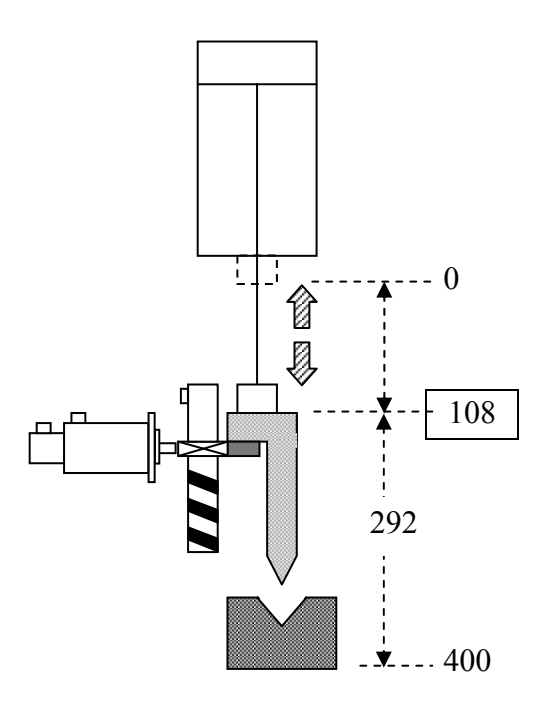

Way to ascertain the O-TYPE Increase the value and the opening will getting big. Consult the Step 3 EX 1. The calculation of Y- opening default = 1 (Parameter page 4)

When the Y(D)-axis has arrived at HOME, move the STOP POINT to the position that it won't crash. Then the value of MOPM= 326.00.(For ex.)

Move the UP-TOOL to go down to the position of STOP POINT slowly. And measure the distance of machine opening = 326.000

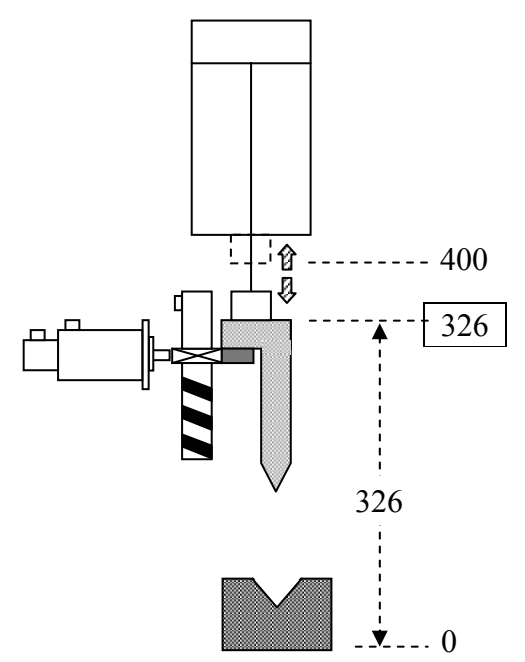

\*\* When the measuring value has some error, user can change the setting value of MOPM or set it in the D-axis adjust value of controller. (Parameter page 3) EX 1. MOPM = 326.00

Measure the distance of machine opening = 327.319

 $D$ -axis adjust value  $= 1.319$  (Parameter page 3)

 EX 2. MOPM = 326.00 Measure the distance of machine opening = 325.117  $D$ -axis adjust value  $= -0.883$  (Parameter page 3)

- 8. Ascertain each parameter of controller below
	- (1) D-axis adjust value. (Parameter page 3)
	- (2) Y- Opening default setting. (Parameter page 3)
	- (3) D-axis HOME limit setting. (Parameter page 3)
- (4) The calculation of Y- opening default. (Parameter page 4)
- (5) Input the value in the Edit、FOLD and TYPE mode.
- $(6)$  C = Empty
- $(7) G = 0.000$
- 9. Ask the machine factory to ascertain the 90 degree's position of Y(D)-axis and to record the position. When doing the bending test, the setting value of trough width is recommended as 6~8 times the piece thickness. (Fig 1)
	- If the machine factory can not sure the 90 degree's position.
	- (1) Let the tool like Fig 2.
	- (2) Record the MOPM position.

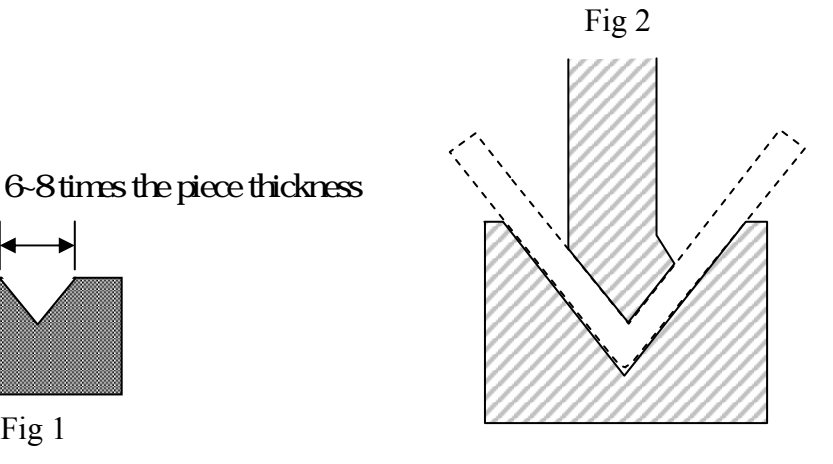

10. As editing simple program, it is major for testing 90 degree's. Then execute the program and observe if the controller location is close to the record value of  $9^h$ . If adjust the value of D-axis adjust value directly, it can be done till the standard 90 degree being tested out. If it is not close to the record value of  $9<sup>th</sup>$ , please ascertain the Y-axis' settings again and then test again.

Fig 1

11. After working hard so long, please remember to burn the parameters into the FlashRom and then download them as copy.

# H4B LCD flow-process diagram

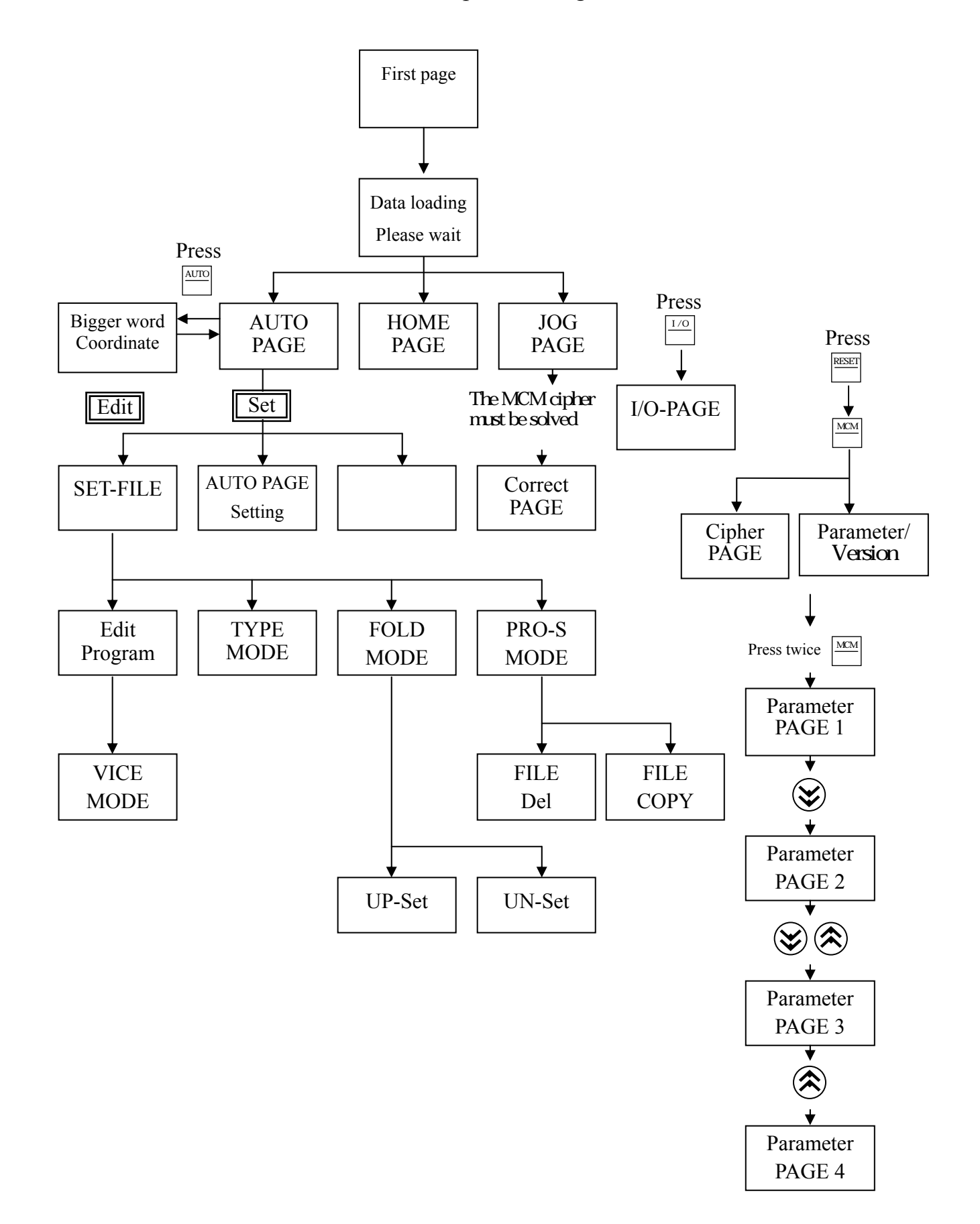

# **Appendix 11**:**ERROR MESSAGES**

#### **ERROR-01** MCM Data Error or Battery Fail

Message: MCM parameter setting is incorrect or the backup battery has failed.

Recommended Remedy:

- 1. Check if MCM parameter setting data are correct. Or, execute **LD MCM** to reset the parameters.
- 2. If the controller has not been turned on for months, the data in the memory will be lost. The controller will show "BT1" message. In this case, change the battery.

**ERROR-02** Servo Alarm or Return "Home" again

Message:

Servo position control (servo feedback) error. Possible causes are:

- 1. The voltage command from the controller is too fast for the motor to response.
- 2. The controller does not receive any feedback signal from the servo motor.

Recommended Remedy:

- 1. Check if the feed-rate "F" in the part program is too fast.
- 2. Check if the resolution settings of MCM parameters are correct. (Parameters Page 1)
- 3. Check if the worktable being overloaded, or any obstruction in the motor. Also check the servo system including the connections.

#### **ERROR-10** RS232 Error.

Message: RS232 communication error.

Recommended Remedy:

- 1. Check the baud rate in MCM #168 if compatible with the one in PC.
- 2. Check the communication cable connection from PC to CNC controller.

#### **ERROR-11** Program Memory Error

#### Message:

Error in program memory due possibly from lack of charge in battery or memory being overloaded.

Recommended Remedy:

- 1. Clear all programs.
- 2. Check battery for memory chip. If the controller has not been turned on for 3 months, the data in the memory will be lost. The controller will show "BT1" message. In this case, change the battery.

#### **ERROR-14** Axis Over-travel.

Message: The cutting tool traveled beyond the hardware limit.

Recommended Remedy:

Use MPG hand-wheel (or by hand) to manually move the tool in the X-axis within the operating range (or inside the hardware limit switch).

#### **ERROR-15** HOME GRID

Message: When servo motor searching the GRID signal, the distance exceeds the setting range

Recommended Remedy::

1. Check if the settings of Parameter page 2 larger than the distance servo motor turning one round EX

The distance of X-axis servo motor turning one round  $= 5.000$  mm

then Parameter page  $2 = 5.200$ 

2. Check CPU connection.

**ERROR-18** End of File Not Found

Message: Error in the program ending or no program content.

Recommended Remedy:

**Contact the engineer.** 

#### **ERROR-20** Software Over-travel

Message: The cutting tool has traveled beyond the bounding limit as set by the software.

Recommended Remedy: Check the program or revise the settings in Parameter page 1 for software travel limit.

#### **ERROR-22** Em-Stop, Home Again

Message: Controller is in emergency stop state.

Recommended Remedy: Resolve the cause for emergency stop. Restore Emergency-STOP button and press RESET.

#### **ERROR-30.1** BATT.LOW

Message: The battery (BT1) for data storage is out of charge or service.

Recommended Remedy: Replace the battery BT1or power on for 5 hours.

#### **ERROR-31** None PLC

Message: There is no PLC ladder program in the memory.

Recommended Remedy: **Contact the engineer.** 

#### **ERROR-51**

Message: The machine coordinate of  $X(L)$ -axis > The setting of software OT +.

Recommended Remedy: Ascertain the value of Parameter page  $1$  Software  $OT + 1$ .

#### **ERROR-52**

Message: The machine coordinate of  $X(L)$ -axis < The setting of software OT .

Recommended Remedy: Ascertain the value of Parameter page 1 Software OT 1.

## **ERROR-53**

Message:

The machine coordinate of  $Y(D)$ -axis > The setting of software program-pos. OT +.

Recommended Remedy: Ascertain the value of Parameter page 2 Software Program-Pos.  $OT + 1$ .

#### **ERROR-54**

Message: The machine coordinate of  $Y(D)$ -axis < The setting of software program-pos. OT .

Recommended Remedy:

Ascertain the value of Parameter page 2 Software Program-Pos. OT<sub>-</sub>